# Eu e o meu Dell

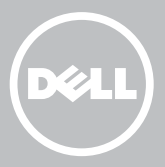

- **NOTA:** Uma NOTA fornece informações importantes para ajudar a utilizar melhor o computador.
- $\wedge$  AVISO: Um AVISO alerta para a possibilidade de danos no hardware ou de perda de dados, caso as instruções não sejam seguidas.
- ADVERTÊNCIA: Uma ADVERTÊNCIA indica potenciais danos no equipamento, lesões corporais ou morte.

Copyright © 2015 Dell Inc. Todos os direitos reservados. Este produto está protegido pelas leis de propriedade intelectual e de direitos de autor dos EUA e internacionais. Dell™ e o logótipo da Dell são marcas comerciais da Dell Inc. nos Estados Unidos e/ou noutras jurisdições. Todos os outros nomes e marcas aqui mencionados podem ser marcas comerciais das respetivas empresas.

2015-12 Rev. A03

# Índice

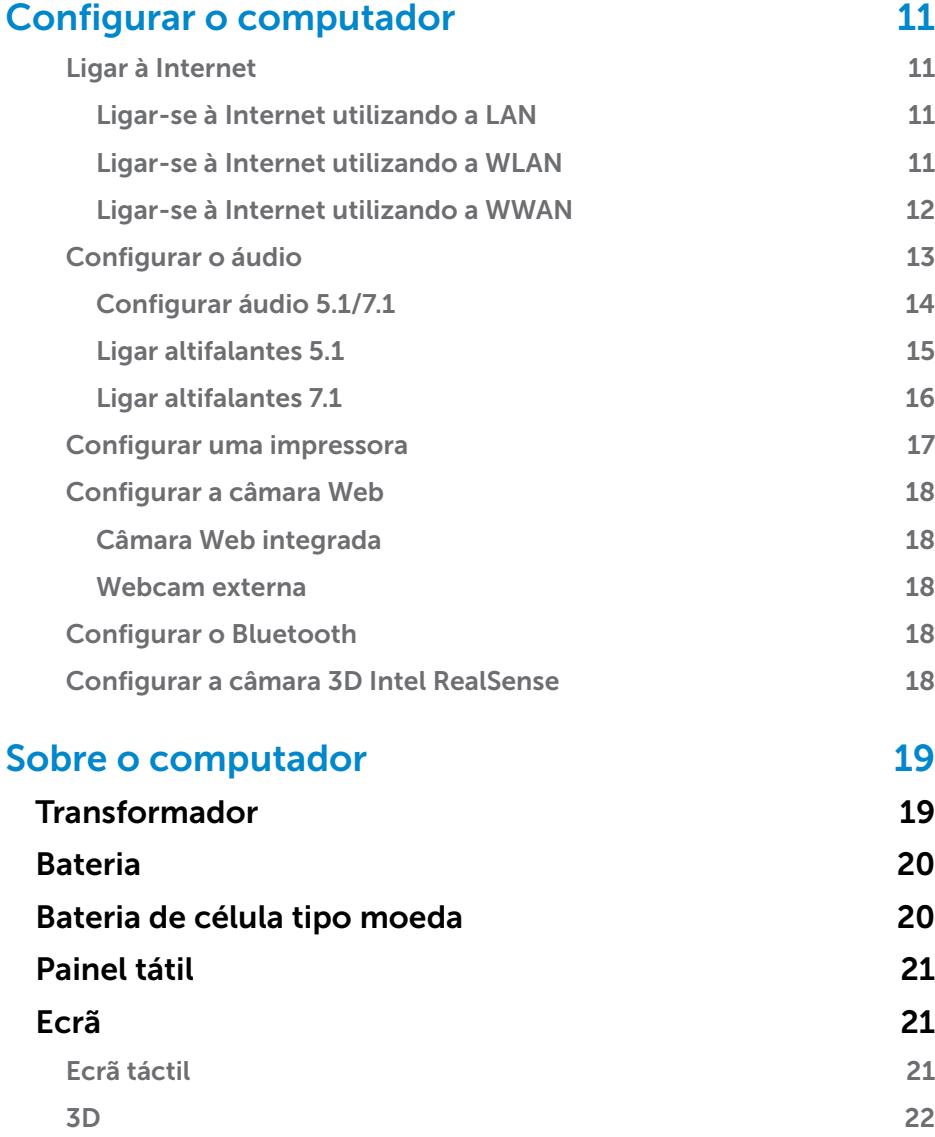

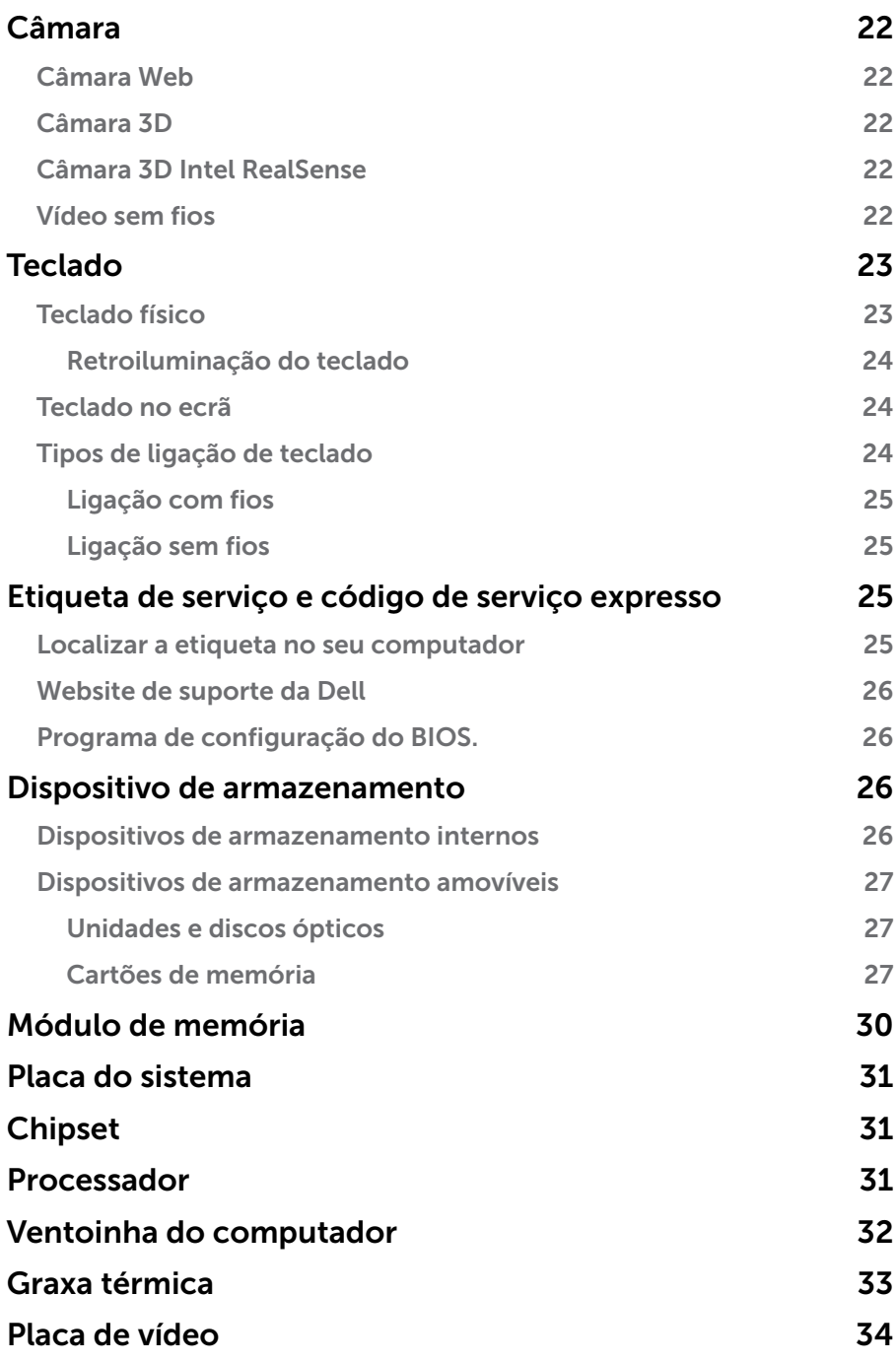

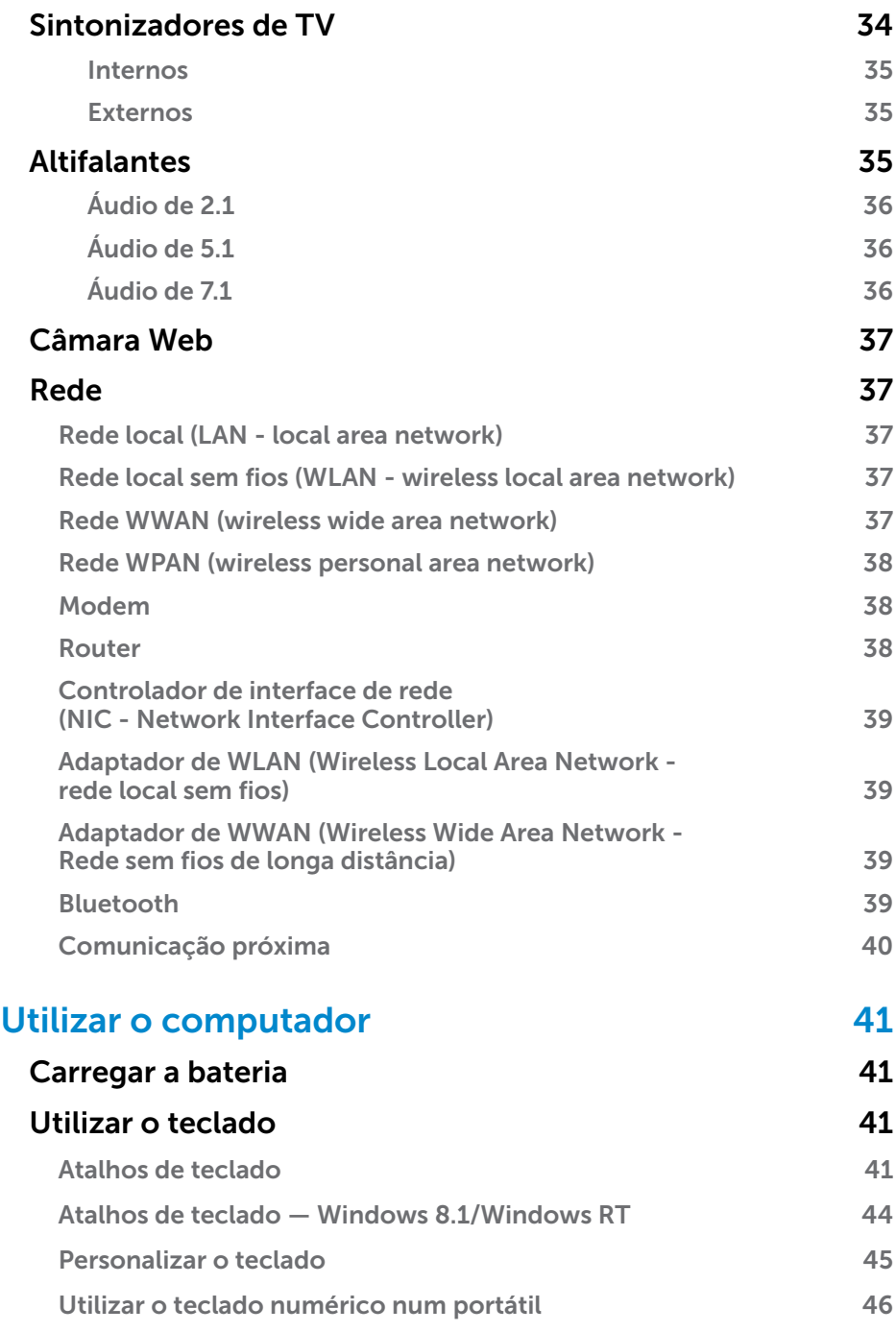

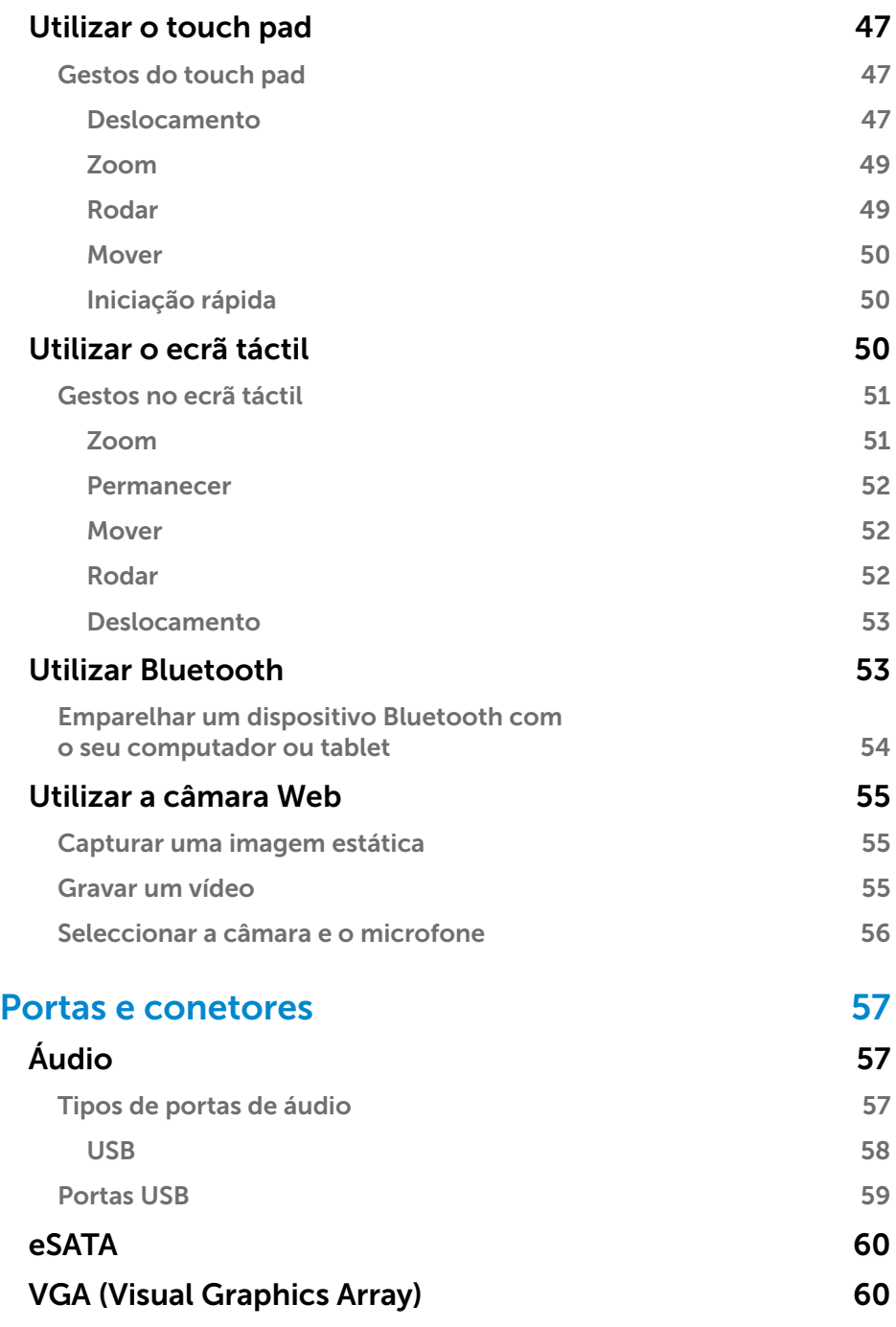

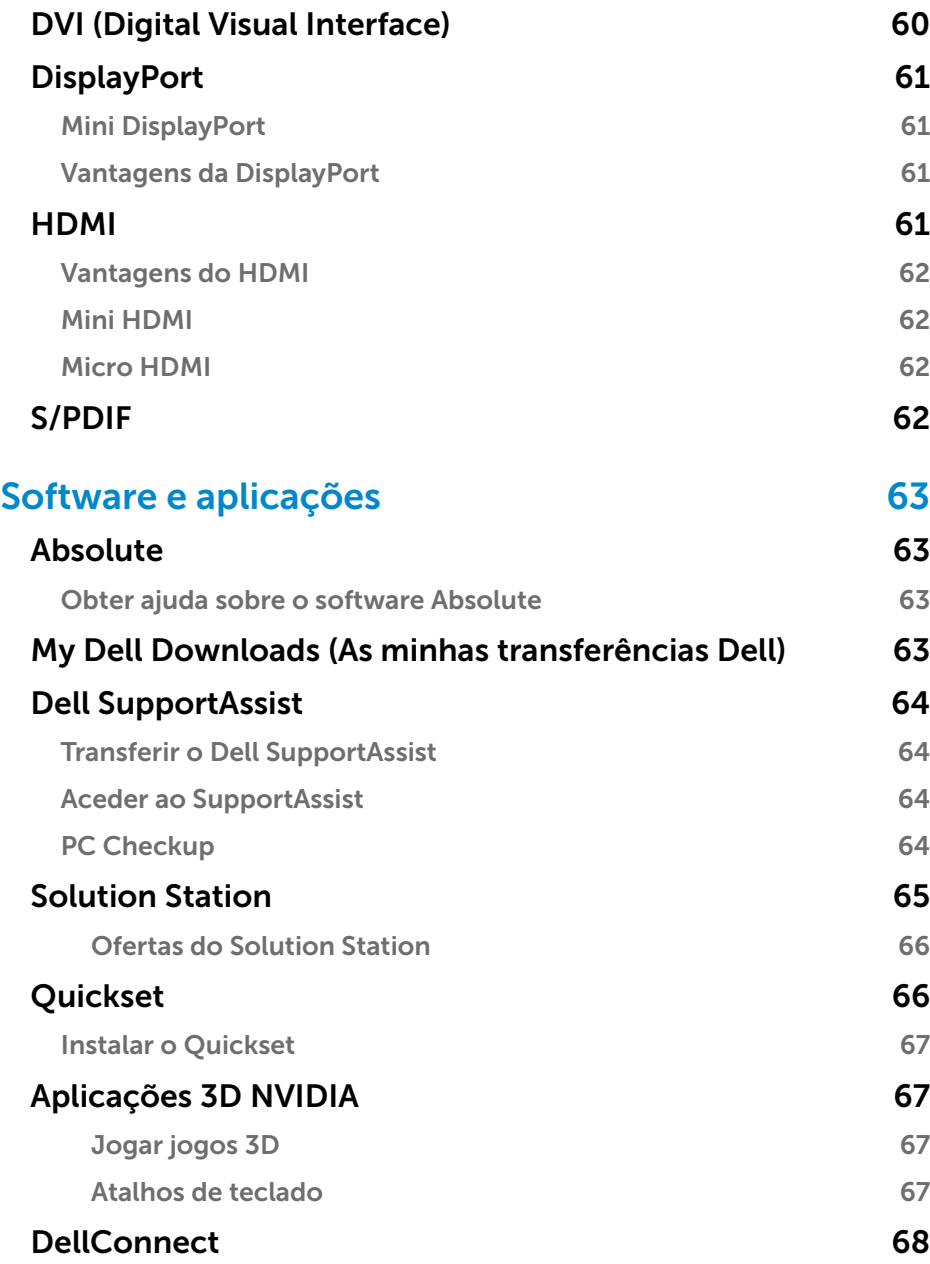

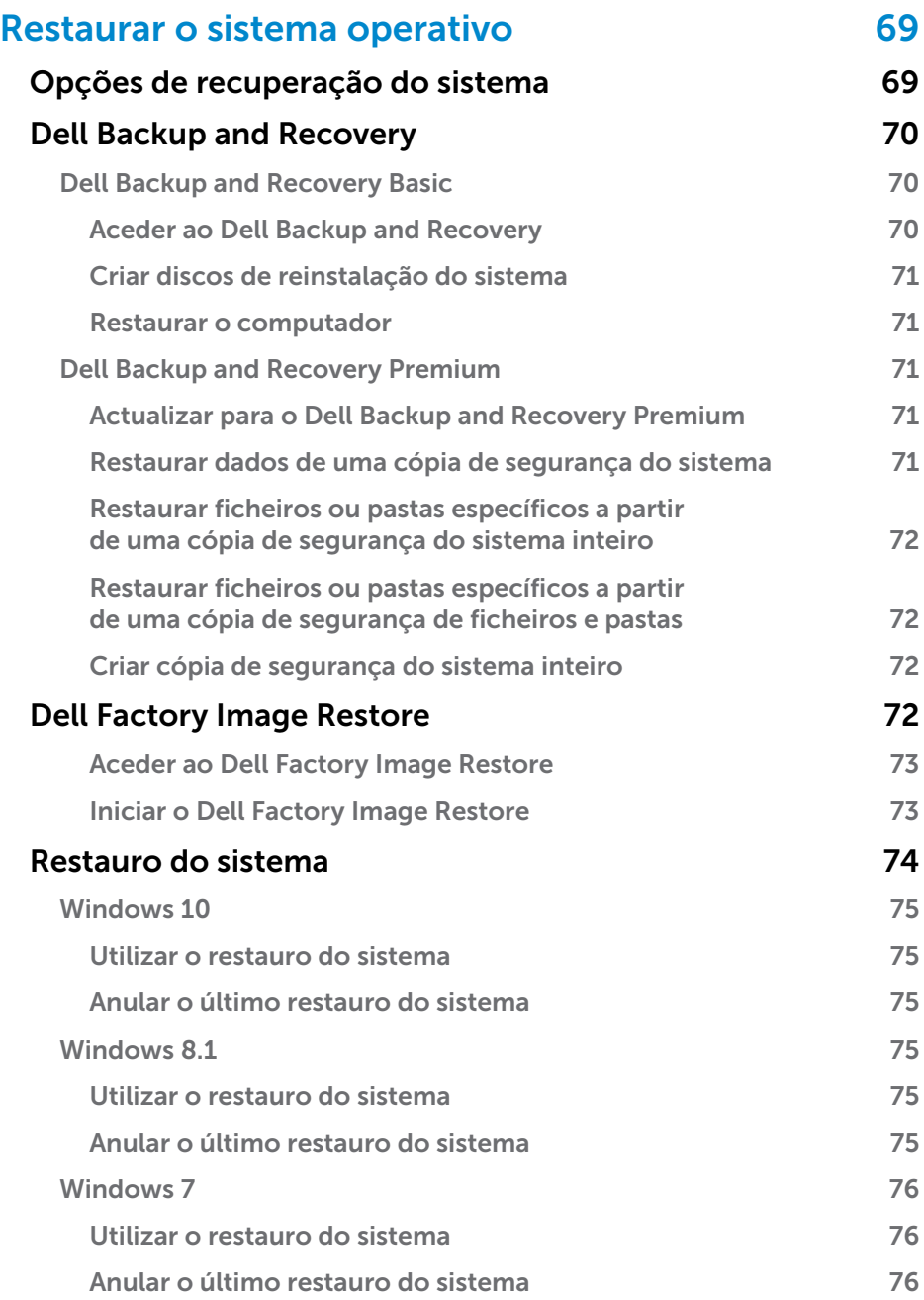

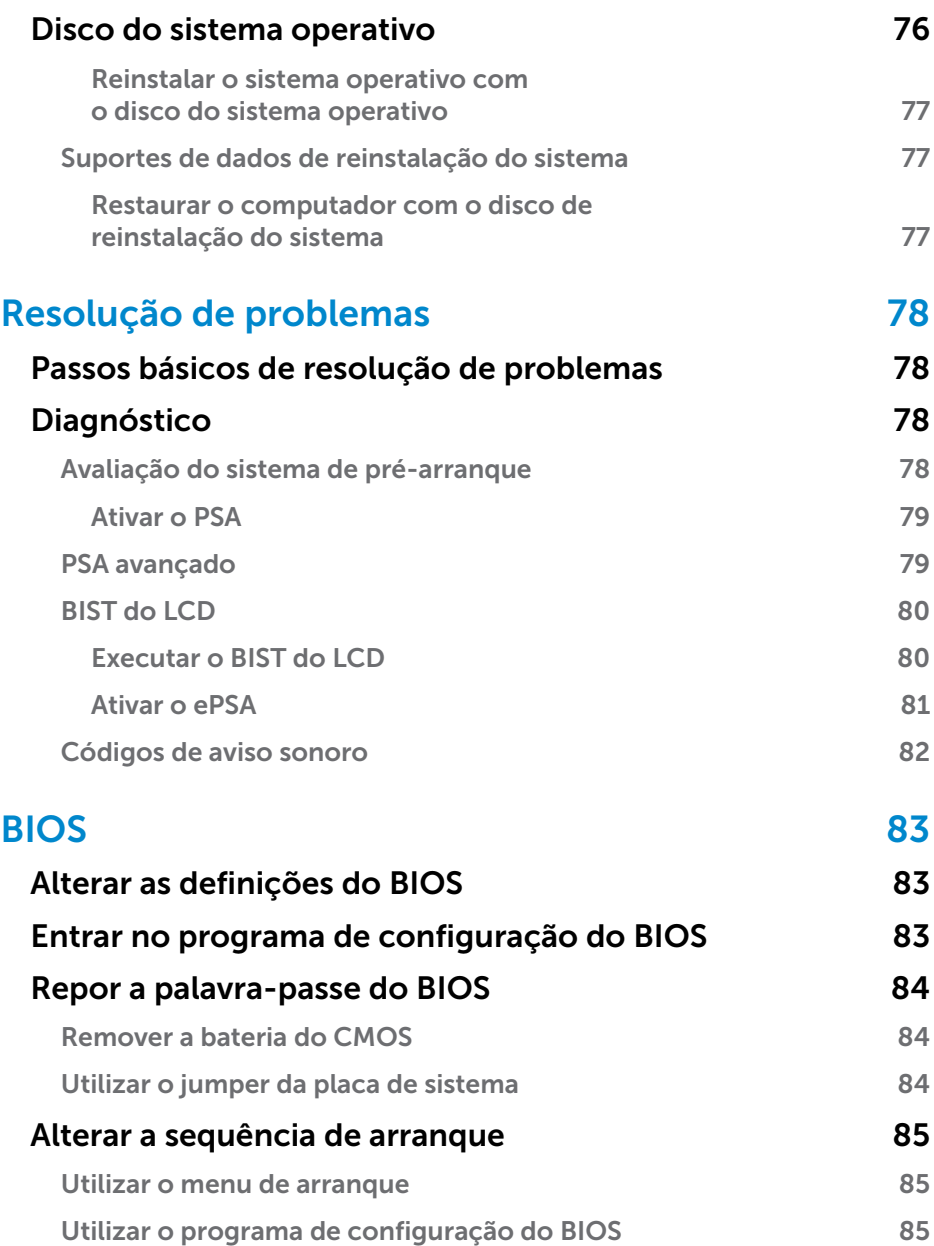

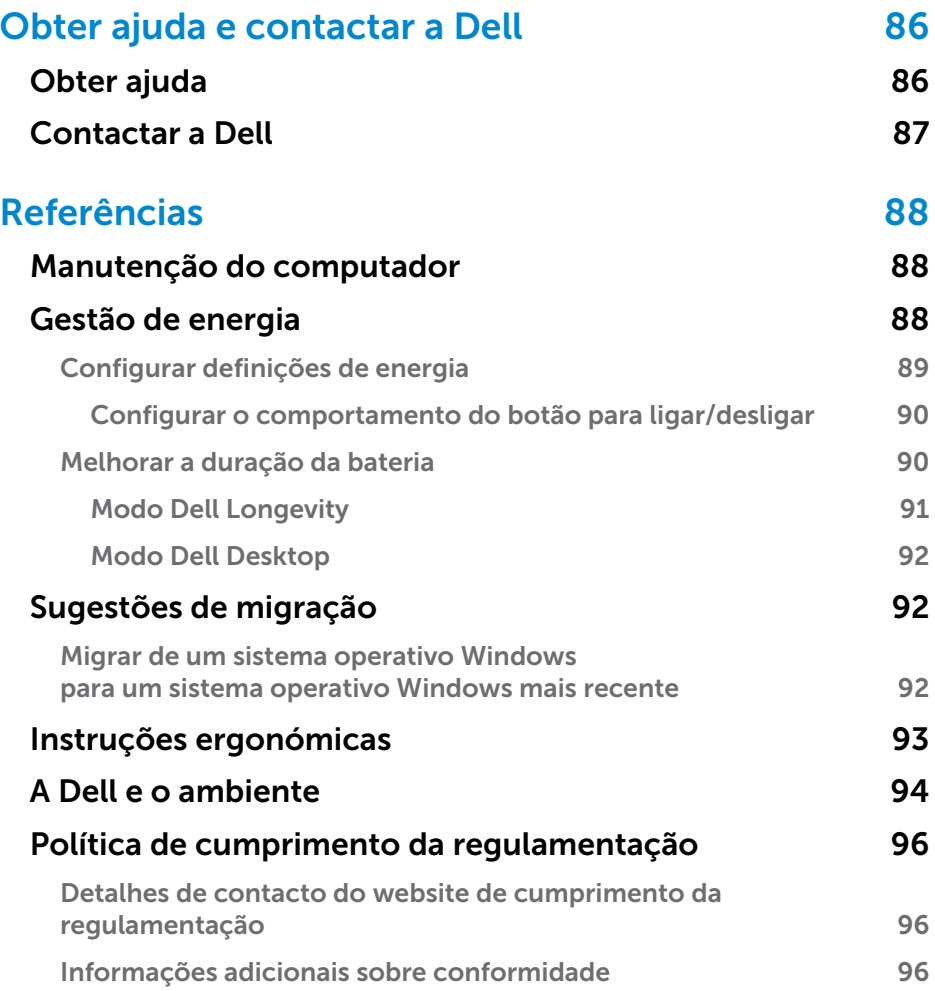

# <span id="page-10-0"></span>Configurar o computador

O procedimento de configuração varia de acordo com o computador. Para obter instruções específicas para o seu computador ou tablet, consulte o *Guia de Iniciação Rápida* enviado com o seu computador ou visite o site www.dell.com/support.

## Ligar à Internet

Pode ligar o seu computador à Internet utilizando uma ligação por cabo, ADSL, de acesso telefónico ou WWAN. Pode também instalar um router com fio ou sem fio para partilhar a sua ligação à Internet a cabo ou DSL com múltiplos dispositivos. Alguns modems a cabo e DSL têm também routers sem fio integrados.

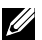

NOTA: Antes de ligar o seu computador à Internet mediante a utilização de um modem a cabo ou DSL, configure o seu router e o seu modem de banda larga. Para obter informações sobre a configuração do modem e do router, entre em contacto com o seu fornecedor de conteúdos Internet.

### Ligar-se à Internet utilizando a LAN

- 1. Ligue o cabo Ethernet ao modem ou ao router e ao seu computador.
- 2. Verifique as luzes de actividade do modem ou do router, e do seu computador.

**NOTA:** Alguns computadores podem não ter luzes de actividade.

3. Abra o seu browser para verificar a ligação à Internet.

#### Ligar-se à Internet utilizando a WLAN

**NOTA:** Confirme se a rede Wi-Fi está activada no computador. Para obter informação adicional sobre como activar a funcionalidade sem fios no seu computador, consulte o *Guia de Iniciação Rápida* fornecido com o computador ou disponível em www.dell.com/support.

#### Windows 10

1. No menu de notificações, clique ou toque no ícone da funcionalidade sem fios  $\overline{\mathscr{C}}$ .

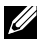

**NOTA:** No Windows 8.1/Windows RT, clique ou toque em Definicões, na barra lateral de atalhos, e clique ou toque em  $\frac{1}{2}$ ll.

2. Clique ou toque na rede à qual pretende ligar-se.

- <span id="page-11-0"></span>3. Clique ou toque em Ligar.
	- NOTA: Introduza a palavra-passe de rede, se solicitada. Poderá ter configurado a palavra-passe de rede enquanto configurava o router ou este poderá ter uma palavra-passe predefinida. Para obter detalhes, contacte o fabricante do router.
- 4. Activar e desactivar a partilha de ficheiros (opcional).

### Windows 8.1

- 1. Clique ou toque em **Definições**, na barra lateral de atalhos, e clique ou toque em  $*_{\blacksquare}$ .
- 2. Clique na rede à qual pretende ligar-se.
- 3. Clique em Ligar.
- 4. Introduza a palavra-passe de rede, se solicitada.

NOTA: É possível que tenha configurado a chave de rede durante a configuração do router ou este poderá ter uma chave predefinida. Para obter detalhes, contacte o fabricante do router.

5. Activar e desactivar a partilha de ficheiros (opcional).

### Windows 7

- 1. Na área de notificação, clique em  $*_{\text{all}}$ .
- 2. Clique na rede à qual pretende ligar-se.
- 3. Clique em Ligar.
- 4. Introduza a palavra-passe de rede, se solicitada.

5. Activar e desactivar a partilha de ficheiros (opcional).

### Ligar-se à Internet utilizando a WWAN

A ligação por WWAN não exige modem nem router para o seu portátil ou tablet ligar-se à Internet. A placa WWAN do computador liga-se directamente à rede do fornecedor de serviço, tal como um telemóvel.

Se comprou um tablet com um contrato de serviços de rede, a ligação à Internet pode já estar activada.

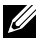

NOTA: Confirme se a rede Wi-Fi está activada no computador. Para obter informação adicional sobre como activar a funcionalidade sem fios no seu computador, consulte o *Guia de Iniciação Rápida* disponível em www.dell.com/support.

NOTA: É possível que tenha configurado a chave de rede durante a configuração do router ou este poderá ter uma chave predefinida. Para obter detalhes, contacte o fabricante do router.

### <span id="page-12-0"></span>Windows 10

- 1. Clique ou toque no ícone da funcionalidade sem fios no menu de notificações.
- 2. Clique ou toque no nome da sua rede de banda larga móvel.
- 3. Clique ou toque em Ligar.
- 4. Se solicitado, digite o nome do ponto de acesso (APN) ou PIN, o nome de utilizador e a palavra-passe.

### Windows 8.1/Windows RT

- 1. Clique ou toque em Definições na barra lateral de atalhos.
- 2. Clique ou toque em  $*_{\blacksquare}$
- 3. Clique ou toque na rede à qual pretende ligar-se.
- 4. Clique ou toque em Ligar.
- 5. Se solicitado, digite o nome do ponto de acesso (APN) ou PIN, o nome de utilizador e a palavra-passe.

### Windows 7

- 1. Clique em Iniciar <sup>(b</sup>, digite Mobile Broadband Utility (Utilitário de banda larga móvel) na caixa de pesquisa e prima Enter.
- 2. Na janela do Mobile Broadband Utility, clique em Ligar.
- **3.** Se solicitado, digite o nome do ponto de acesso (APN) ou PIN, o nome de utilizador e a palavra-passe.

## <span id="page-12-1"></span>Configurar o áudio

Os portáteis e tablets Dell têm altifalantes embutidos que suportam áudio de dois canais. Para utilizar os altifalantes embutidos, toque o suporte multimédia e ajuste o volume no nível pretendido.

Os computadores e tablets Dell suportam também uma porta de áudio de 3,5 mm para a ligação de altifalantes externos. Caso esteja a configurar um sistema de áudio de 2 canais, ligue os altifalantes à porta de áudio ou àporta de auscultadores de 3,5 mm.

Os computadores de secretária Dell podem suportar áudio 5.1/7.1. Se estiver a configurar áudio 5.1/7.1, precisará ligar os altifalantes às portas adequadas para obter a melhor saída de áudio possível.

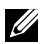

**NOTA:** Para obter mais informações sobre as portas disponíveis no seu computador ou tablet, consulte as *Especificações* em www.dell.com/support.

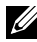

**NOTA:** Para obter os melhores resultados, posicione os altifalantes conforme especificado na respectiva documentação.

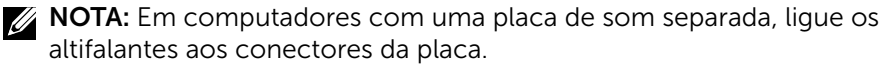

### <span id="page-13-0"></span>Configurar áudio 5.1/7.1

Configure o seu computador para fornecer saída de áudio de multicanal.

#### Windows 8.1/10

- 1. Digite Áudio na caixa de pesquisa.
	- **NOTA:** No Windows 10, clique ou toque no ícone de pesquisa para aceder à caixa de pesquisa. No Windows 8.1, aceda ao atalho Procurar para aceder à caixa de pesquisa.
- 2. Clique ou toque em Gerir dispositivos de áudio.
- 3. No separador Reprodução, clique ou toque em Altifalantes ou Auscultadores.
- 4. Clique ou toque em Configurar e clique ou toque em Testar. Deverá ouvir um som emitido por cada coluna.
- 5. Clique ou toque em Sequinte e siga as instruções que aparecem no ecrã.

#### Windows 7

- 1. Clique em Iniciar <sup>(b</sup>. digite Sound (Som) na caixa de pesquisa e prima Enter. Nos resultados apresentados, clique em Som. Em alternativa, clique em Iniciar  $\bigoplus$  Painel de Controlo→ Hardware e Som→ Som.
- 2. Seleccione Altifalantes e clique em Configurar. A janela Configuração de altifalantes é apresentada.
- 3. Seleccione uma configuração de altifalante em Canais de áudio: e clique em Testar. Deverá ouvir um som emitido por cada coluna.
- 4. Clique em Seguinte e siga as instruções apresentadas no ecrã.

### <span id="page-14-0"></span>Ligar altifalantes 5.1

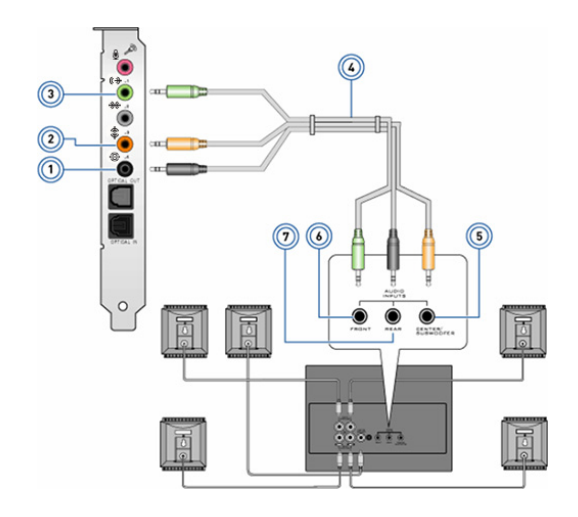

- 1 Conector de áudio traseiro no computador **↔ ●**
- 2 Saída surround Central / Subwoofer no computador<br>  $\bigoplus$   $\bigodot$
- 3 Conector de áudio frontal no computador (→ ●
- 4 Cabo de áudio de 5.1 canais
- 5 Saída surround Central / Subwoofer no altifalante
- 6 Conector de áudio frontal no altifalante
- 7 Conector de áudio traseiro no altifalante

### <span id="page-15-0"></span>Ligar altifalantes 7.1

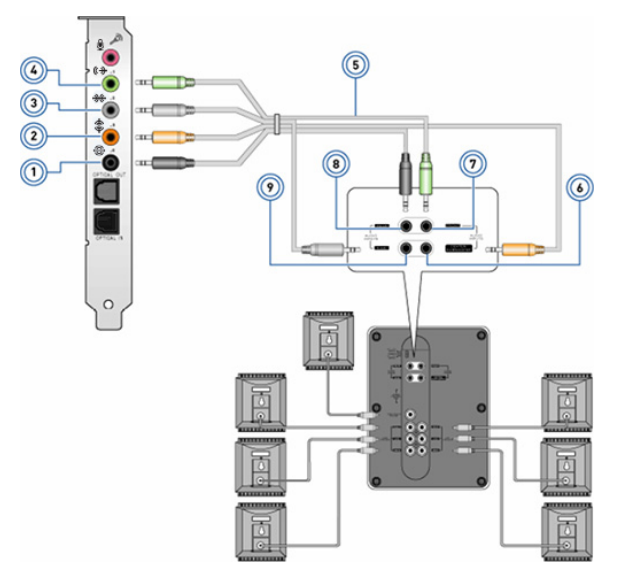

- 1 Conector de áudio traseiro no computador  $\bigoplus$   $\bigodot$
- 2 Saída surround Central / Subwoofer no computador  $\textcircled{\textcircled{\char'136}}\Theta$
- 3 Conector de áudio lateral no computador <del>%</del> ●
- 4 Conector de áudio frontal no computador  $\Leftrightarrow$   $\odot$
- 5 Cabo de áudio de 7.1 canais
- 6 Saída surround Central / Subwoofer no altifalante
- 7 Conector de áudio frontal no altifalante
- 8 Conector de áudio traseiro no altifalante
- 9 Conector de áudio lateral no altifalante

## <span id="page-16-0"></span>Configurar uma impressora

Pode ligar uma impressora ao seu computador utilizando a porta USB. Algumas impressoras podem suportar também ligações Wi-Fi e Bluetooth.

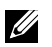

**NOTA:** As funcionalidades suportadas pela sua impressora e o procedimento de instalação podem variar dependendo do modelo da impressora. Para obter mais informações sobre a configuração da impressora, consulte a documentação fornecida com a mesma.

Se estiver a instalar uma impressora com fios, ligue-a ao seu computador utilizando o cabo USB antes de efetuar estes passos. Se estiver a instalar uma impressora sem fios, siga as instruções da documentação da impressora.

#### Windows 8.1/10

1. Digite Dispositivos na caixa de pesquisa.

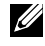

**NOTA:** No Windows 10, clique ou toque no ícone de pesquisa para aceder à caixa de pesquisa. No Windows 8.1, aceda ao atalho Procurar para aceder à caixa de pesquisa.

- 2. Clique ou toque em Dispositivos e Impressoras.
- 3. Clique ou toque em Adicionar uma impressora. Aparece a janela Adicionar uma impressora.
- 4. Siga as instruções apresentadas no ecrã.
	- **NOTA:** Caso a impressora esteja instalada, esta deverá ser apresentada na lista do lado direito. Se a sua impressora não estiver nesta lista, clique ou toque em **Adicionar um dispositivo** na parte superior da lista de dispositivos. Selecione a sua impressora nesta lista para instalá-la. Para obter mais informações sobre a configuração da impressora, consulte a documentação fornecida com a mesma.

#### Windows 7

- 1. Clique em Iniciar → Dispositivos e Impressoras.
- 2. Clique em Adicionar uma impressora. É apresentada a janela Adicionar impressora.
- 3. Siga as instruções apresentadas no ecrã.
	- NOTA: Pode ser solicitado que instale o controlador de impressora durante a configuração da mesma. Utilize o suporte multimédia do controlador de impressora ou transfira os controladores a partir do Web site do fabricante. Para obter mais informações sobre a configuração da impressora, consulte a documentação fornecida com a mesma.

## <span id="page-17-0"></span>Configurar a câmara Web

### Câmara Web integrada

A câmara Web integrada está presente no ecrã do portátil ou no ecrã externo. Se comprou a câmara Web junto com o computador, os controladores e o software já estarão instalados. Utilize o suporte multimédia fornecido com o computador apenas para reinstalá-los. Para obter mais informações sobre como utilizar a câmara Web, consulte ["Utilizar a câmara Web".](#page-54-1)

#### Webcam externa

Utilize o suporte multimédia fornecido com a sua câmara Web para instalar os controladores e qualquer outro software necessário para utilizar todas as funções da mesma. Para obter mais informações, consulte a documentação fornecida com a sua câmara Web.

## Configurar o Bluetooth

Pode activar o Bluetooth no seu computador ligando a funcionalidade sem fios. A maioria dos portáteis e tablets é fornecida com uma placa Bluetooth incorporada.

Para emparelhar um dispositivo com o seu computador ou tablet, consulte "[Utilizar Bluetooth](#page-52-0)".

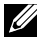

NOTA: Para saber se o seu computador ou tablet tem uma placa Bluetooth interna, consulte as *Especificações* do computador ou tablet em www.dell.com/support.

## Configurar a câmara 3D Intel RealSense

A câmara 3D Intel RealSense tira fotografias e grava vídeos. As fotografias tiradas com Intel RealSense Snapshot podem apresentar efeitos de movimento ou profundidade. O Intel App Showcase dá acesso a uma biblioteca de aplicações que podem ser transferidas pelo cliente para tirar partido da câmara 3D Intel RealSense.

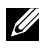

NOTA: É possível que nem todos os computadores suportem a Intel RealSense. Para obter mais informações, consulte www.intel.com.

# <span id="page-18-0"></span>Sobre o computador

## Transformador

Os transformadores são utilizados para fornecer alimentação a computadores portáteis, tablets e determinados computadores de secretária. O kit de transformador da Dell consiste num transformador e num cabo de alimentação. A potência do transformador (65 W, 90 W, etc.) depende do dispositivo para o qual foi concebido e o cabo de alimentação varia de acordo com o país onde o transformador é fornecido.

 $\wedge$  AVISO: Para evitar danificar o seu computador, recomenda-se que use exclusivamente o transformador fornecido com o computador ou um transformador de substituição aprovado pela Dell.

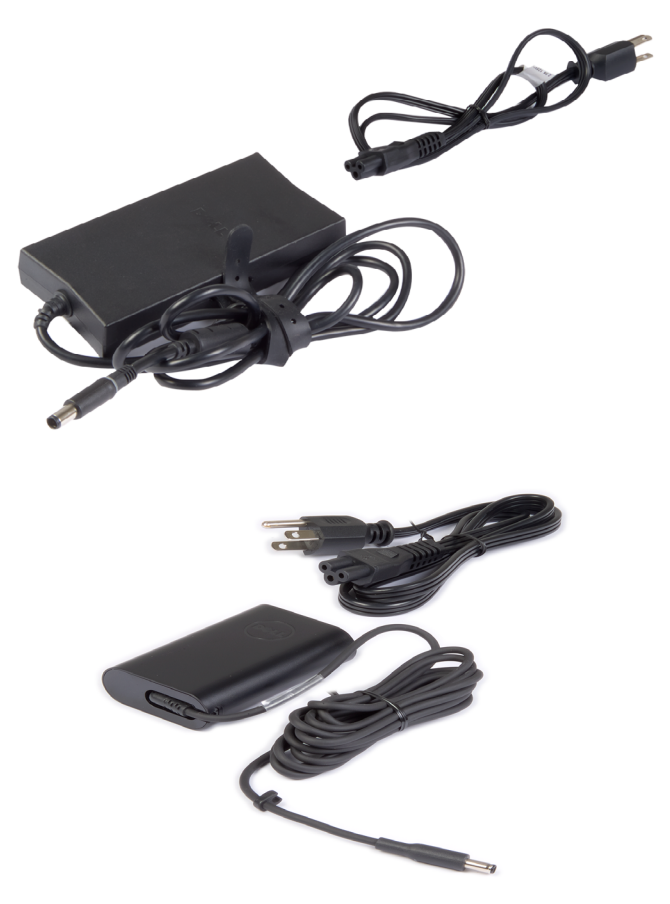

## <span id="page-19-0"></span>Bateria

As baterias são classificadas principalmente pelas respectivas potências nominais, tais como 45 Wh, 65 Wh, etc. A bateria permite-lhe utilizar o seu dispositivo quando o mesmo não estiver ligado a uma tomada de electricidade.

A vida útil da bateria consiste no número de vezes que a mesma pode ser descarregada e recarregada sem afetar significativamente a respectiva autonomia. Quando a vida útil da bateria chegar ao fim, deve substituí-la.

Dependendo do modelo do seu computador, a substituição da bateria poderá ser realizada pelo utilizador ou necessitar de ser efetuada por um técnico de assistência da Dell.

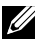

**NOTA:** As baterias de alta capacidade possuem geralmente uma maior vida útil, uma vez que necessita de as carregar com menos frequência do que as baterias de baixa capacidade.

NOTA: Para obter sugestões sobre como melhorar a vida útil da bateria, consulte ["Melhorar a duração da bateria"](#page-89-1).

## Bateria de célula tipo moeda

A bateria de célula tipo moeda alimenta o chip CMOS (Complementary Metal-Oxide Semiconductor) quando o computador está desligado. O chip CMOS contém a hora, a data e outras informações de configuração sobre o seu computador.

Em condições de utilização normais, a bateria de célula tipo moeda pode durar vários anos. Os fatores que afetam a vida útil da bateria de célula tipo moeda são: o tipo da placa do sistema, a temperatura, o tempo durante o qual o computador fica desligado, etc.

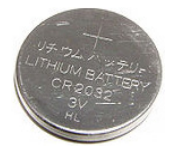

## <span id="page-20-0"></span>Painel tátil

A maioria dos portáteis disponibiliza um touch pad, o qual fornece as funções de um rato. Tem uma superfície sensível ao toque que detecta o movimento e a posição dos dedos. Pode utilizar o touch pad para mover o cursor, arrastar ou mover itens seleccionados e clicar (tocando na respectiva superfície). Os touch pads activados por gestos são compatíveis com gestos de aumento e diminuição do zoom, rotação, deslocamento, etc. Pode também comprar touch pads externos. Um touch pad de precisão é uma nova classe de dispositivos de entrada que disponibiliza alta precisão ao usar o ponteiro e a funcionalidade de gestos. Os touch pads de precisão interagem directamente com o sistema operativo, sem necessidade de controladores.

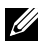

**NOTA:** Para obter informações sobre como utilizar o touch pad, consulte ["Utilizar o touch pad".](#page-46-1)

## Ecrã

Os ecrãs são classificados de acordo com o respectivo tamanho, resolução, gama de cores, etc. Geralmente, um ecrã com uma resolução mais alta e uma maior capacidade de apresentação de cores fornece uma imagem de melhor qualidade. Alguns ecrãs externos possuem também portas USB, leitores de cartões multimédia, etc.

Os ecrãs poderão também ser compatíveis com várias funções, tais como a utilização através do toque (no caso dos ecrãs tácteis), a exibição de vídeo a 3D e o estabelecimento de uma ligação sem fios.

## Ecrã táctil

Um ecrã táctil é um dispositivo de visualização que lhe permite interagir com os objectos no ecrã, tocando no mesmo em vez de utilizar um rato, touch pad ou teclado. Pode utilizar um ecrã táctil com os dedos ou outro objecto passivo, tal como um estilete. Os ecrãs tácteis são normalmente utilizados em telemóveis, tablets, computadores, etc. As tecnologias de ecrã táctil utilizadas com mais frequência são de toque capacitivo e toque resistivo.

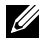

**NOTA:** O ecrã táctil pode não ser compatível com todos os computadores.

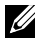

**NOTA:** Para obter informações sobre como utilizar o ecrã táctil, consulte ["Utilizar o ecrã táctil".](#page-49-1)

<span id="page-21-0"></span>3D

Os ecrãs com capacidade de exibição de vídeo a 3D podem apresentar imagens e vídeos tridimensionais. A tecnologia de 3D funciona apresentando imagens a 2D distintas para o olho esquerdo e direito. Estas imagens são então combinadas e interpretadas pelo cérebro como uma única imagem com profundidade.

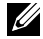

**NOTA:** Poderá necessitar de óculos de 3D especialmente concebidos para o efeito para conseguir ver imagens tridimensionais.

## Câmara

## Câmara Web

Permite-lhe videochamadas, captura de fotos e gravação de vídeos.

## Câmara 3D

A câmara 3D permite-lhe captar e transmitir imagens tridimensionais, possibilitando a percepção da distância, do tamanho e das dimensões dos objectos através dos sensores incorporados. Deste modo é possível melhorar a interactividade durante videoconferências, jogos online, etc.

## Câmara 3D Intel RealSense

As câmaras RealSense incluem três lentes, uma câmara 2D padrão para captar fotografias e vídeos, assim como uma câmara de infra-vermelhos e um projector laser de infra-vermelhos. As peças infra-vermelhos permitem à RealSense ver a distância entre os objectos, separando-os das camadas de fundo, e possibilitando um melhor reconhecimento facial, de objectos e de gestos que uma câmara tradicional. Estão disponíveis três tipos de dispositivos: frontal, posterior e snapshot.

## Vídeo sem fios

A função de vídeo sem fios permite-lhe partilhar o conteúdo apresentado no ecrã do seu computador com uma TV compatível, sem a utilização de cabos. Para verificar se a sua TV é compatível com esta função, consulte a documentação da TV.

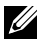

**NOTA:** Nem todos os computadores suportam a tecnologia de vídeo sem fios. Para obter mais informações, consulte www.intel.com.

## <span id="page-22-0"></span>Teclado

Os teclados permitem-lhe introduzir caracteres e executar funções especiais utilizando teclas de atalho. O número de teclas e os caracteres disponíveis poderão variar de acordo com o país onde o teclado é fornecido.

Os portáteis possuem teclados integrados. Geralmente, os tablets têm teclados no ecrã, sendo alguns igualmente compatíveis com teclados externos. Os computadores de secretária da Dell possuem um teclado externo ligado através de USB ou utilizando sinais sem fios.

As teclas comuns disponíveis no teclado são:

- • Teclas alfanuméricas para a introdução de letras, números, pontuação e símbolos;
- • Teclas de atalho para aplicações e multimédia;
- Teclas de controlo, tais como Ctrl, Alt, Esc e a tecla Windows;
- Teclas de atalho para executar tarefas ou funções específicas;
- • Teclas de função, de F1 a F12;
- • Teclas de navegação para mover o cursor em documentos e janelas: Home, End, Page Up, Page Down, Delete, Insert, e teclas de setas;

## Teclado físico

Os teclados físicos são utilizados em computadores portáteis e de secretária. Geralmente, os portáteis possuem um teclado integrado. Os teclados externos são normalmente utilizados em computadores de secretária. Alguns teclados poderão incluir funções específicas, tais como teclas de volume, atalhos para aplicações, touch pad integrado, teclas de atalho programáveis, retroiluminação, etc.

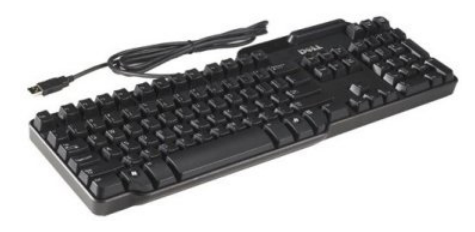

<span id="page-23-0"></span>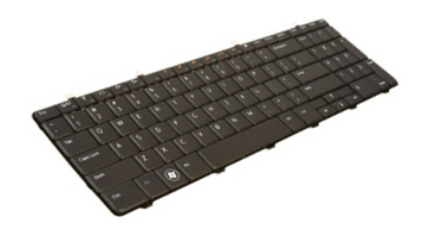

#### Retroiluminação do teclado

A retroiluminação presente em alguns teclados físicos ilumina os símbolos das teclas para permitir a utilização do teclado em ambientes com pouca iluminação. Pode acender a retroiluminação manualmente ou configurá-la para se acender automaticamente quando o seu computador for colocado num ambiente pouco iluminado.

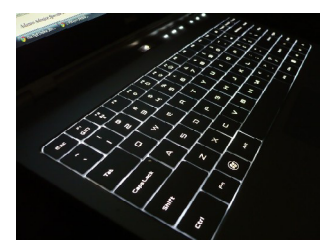

O teclado retroiluminado dos portáteis da Dell possui diferentes estados de iluminação. Pressione a tecla Fn e a tecla de seta para a direita para alternar entre os vários estados de iluminação.

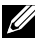

**NOTA:** O teclado retroiluminado pode não estar disponível em todos os computadores. Para saber se o teclado retroiluminado faz parte do seu computador, consulte as *Especificações* do seu computador em www.dell.com/support.

## Teclado no ecrã

Os teclados no ecrã estão disponíveis em quase todos os computadores e tablets, mas utilizam-se normalmente em dispositivos com ecrã táctil, como tablets e computadores "tudo em um". Pode seleccionar as teclas utilizando um rato ou tocando directamente nas mesmas num ecrã táctil.

## Tipos de ligação de teclado

Os teclados podem ser ligados ao seu computador com um cabo (ligação com fios) ou utilizando sinais sem fios (ligação sem fios).

### <span id="page-24-0"></span>Ligação com fios

Os teclados com fios são ligados ao computador utilizando um cabo (geralmente USB) e não necessitam de uma fonte de alimentação adicional, como, por exemplo, pilhas.

#### Ligação sem fios

Os teclados sem fios utilizam a tecnologia de radiofrequência (RF) ou Bluetooth (BT) para estabelecer ligação ao computador. Isto reduz a aglomeração de cabos e permite-lhe utilizar o teclado numa posição mais confortável a uma distância de até alguns metros do computador. Estes teclados necessitam de pilhas para funcionarem.

Os teclados que utilizam a tecnologia de radiofrequência são normalmente fornecidos com um receptor que deve ligar ao seu computador. Os teclados Bluetooth podem ser emparelhados com a placa Bluetooth integrada do seu computador ou com um adaptador Bluetooth externo.

## Etiqueta de serviço e código de serviço expresso

Pode encontrar a etiqueta de serviço e o código de serviço expresso do seu computador de uma das seguintes formas:

- Etiqueta no computador ou tablet:
- Mosaico SupportAssist no seu computador. Para obter mais informações, consulte ["Dell SupportAssist"](#page-63-1);
- Website do suporte da Dell em www.dell.com/support;
- • Programa de configuração do BIOS.

### Localizar a etiqueta no seu computador

Portáteis — Base do portátil, por baixo do símbolo do sistema, ou no compartimento da bateria

Computadores de secretária — Parte traseira ou superior do chassis do computador

Tablets — Parte traseira ou inferior do tablet

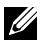

**XX NOTA:** Para saber a localização específica da etiqueta no seu dispositivo, consulte o *Guia de Iniciação Rápida* fornecido com o computador ou disponível em www.dell.com/support.

### <span id="page-25-0"></span>Website de suporte da Dell

- 1. Aceda a www.dell.com/support.
- 2. Clique ou toque em Detectar produto e siga as instruções que aparecem no ecrã.

#### Programa de configuração do BIOS.

- 1. Lique (ou reinicie) o seu computador.
- 2. Quando aparecer o logótipo da DELL, aguarde até que a solicitação de comando F2 seja apresentada e, de seguida, pressione F2 imediatamente para entrar no programa de configuração do BIOS.
	- **NOTA:** A solicitação de comando F2 apenas permanece activa durante um breve período de tempo. Se deixar passar a solicitação de comando, aguarde até que o seu computador arranque para a área de trabalho e, de seguida, desligue o computador e tente de novo.
- 3. Navegue até ao separador Principal e procure Etiqueta de serviço. Para obter mais informações sobre o programa de configuração do BIOS, consulte o *Manual de serviço* do seu computador em www.dell.com/support.

## Dispositivo de armazenamento

Os dispositivos de armazenamento permitem-lhe armazenar dados para utilização posterior. Estes dispositivos podem ser internos ou externos. A maioria dos mesmos armazena dados até o utilizador os eliminar manualmente. Alguns exemplos de dispositivos de armazenamento incluem unidades de disco rígido, unidades de estado sólido (SSD), unidades de disco óptico, unidades de memória flash, etc.

### Dispositivos de armazenamento internos

Os dispositivos de armazenamento internos estão instalados no interior do computador e, geralmente, não podem ser retirados enquanto o computador estiver ligado. Os dispositivos de armazenamento internos mais comuns são as unidades de disco rígido e de estado sólido.

As unidades de disco rígido e de estado sólido utilizam a interface SATA para transferir informações. As unidades de estado sólido são fisicamente semelhantes às de disco rígido, o que as torna compatíveis com os computadores existentes.

<span id="page-26-0"></span>As unidades de disco rígido possuem pratos, enquanto as unidades de estado sólido têm memória flash. Isto torna as unidades de estado sólido mais rápidas e silenciosas, eficientes quanto ao consumo de energia e resistentes aos choques.

### Dispositivos de armazenamento amovíveis

Os dispositivos de armazenamento que podem ser retirados do seu computador sem o desligar são chamados de dispositivos de armazenamento amovíveis. Os dispositivos de armazenamento amovíveis utilizados mais frequentemente incluem:

- Discos ópticos;
- • Cartões de memória;
- • Unidades de memória flash;
- • Unidades de disco rígido externas.

### Unidades e discos ópticos

O seu computador poderá ser compatível com uma unidade de DVD RW ou uma unidade combinada de DVD RW e Blu-ray. Os discos ópticos podem ser de apenas leitura, de uma única gravação ou regraváveis.

Alguns dos tipos comuns de unidades são:

- Gravador de Blu-ray Lê e grava BDs, DVDs e CDs.
- • Combinação de leitor de Blu-ray + DVD RW Lê BDs. Lê e grava DVDs e CDs.
- • DVD RW Lê e grava DVDs e CDs.

#### Cartões de memória

Os cartões de memória, também chamados de cartões multimédia ou cartões de memória flash, utilizam memória flash para armazenar dados. Os mesmos são regraváveis e rápidos, e retêm os dados até mesmo quando a fonte de alimentação está desligada. São habitualmente utilizados em diversos dispositivos, tais como máquinas fotográficas e câmaras de filmar digitais, telemóveis, leitores de multimédia, consolas de jogos, etc. O seu computador poderá ter um leitor de cartões multimédia para ler e gravar dados nestes cartões.

Alguns dos tipos comuns de cartões de memória são:

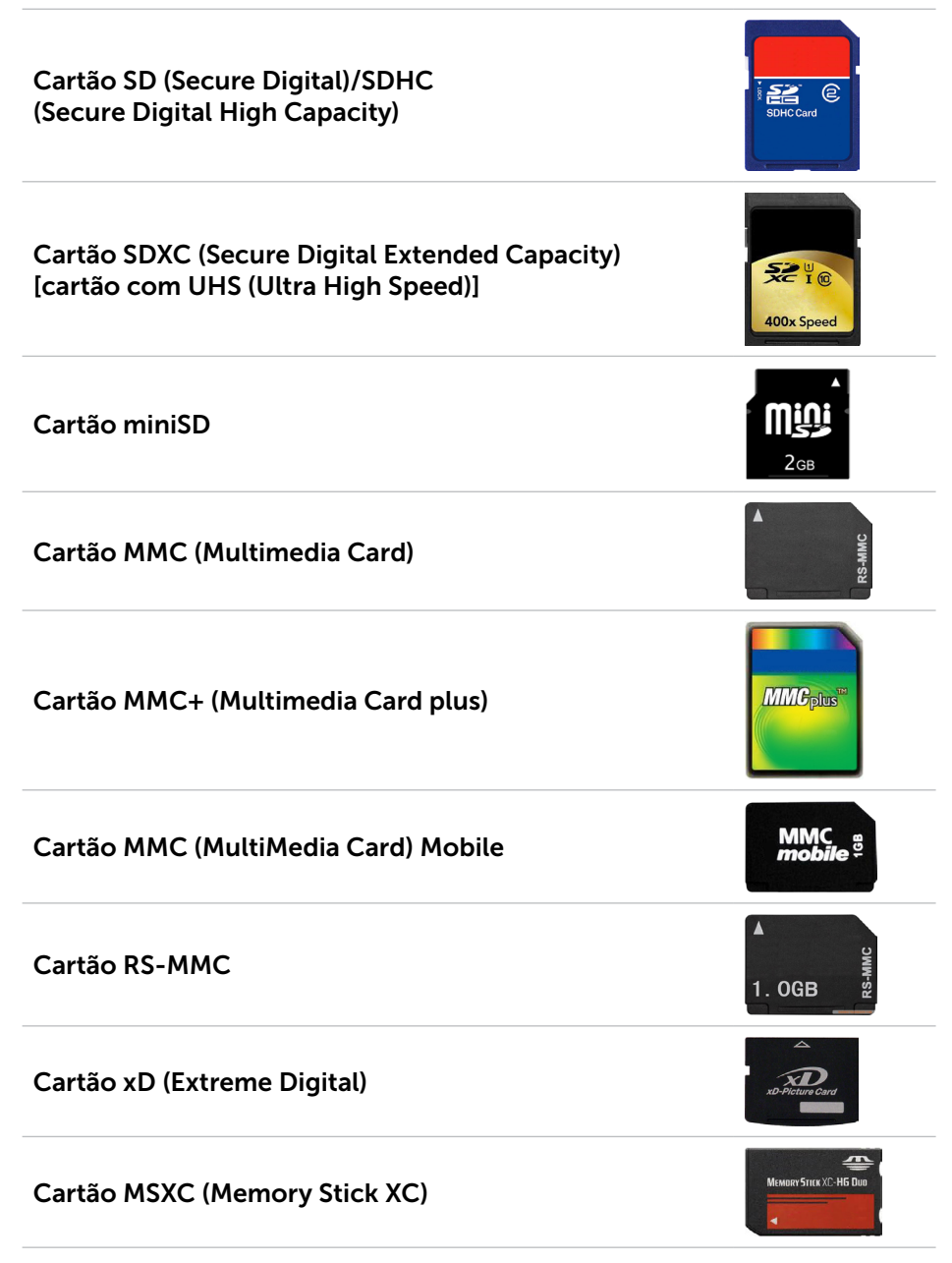

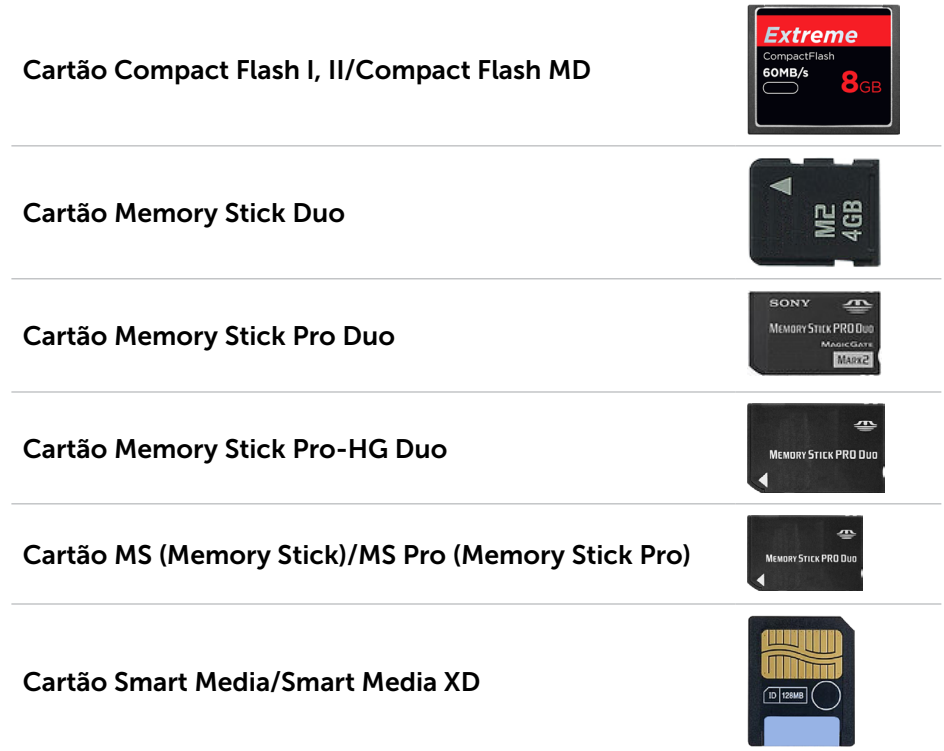

## <span id="page-29-0"></span>Módulo de memória

Um módulo de memória armazena temporariamente os dados de que o seu computador necessita para executar tarefas. Todos os ficheiros e aplicações são carregados nos módulos de memória antes de poder abri-los ou usá-los. Os módulos de memória são categorizados de acordo com a respectiva capacidade (em GB) e velocidade (em MHz). As memórias mais rápidas e com maior capacidade fornecem geralmente um melhor desempenho. Os tipos comuns de módulos de memória são:

- DIMM (Dual In-line Memory Module) Utilizados em computadores de secretária.
- SODIMM (Small Outline Dual In-line Memory Module) Menores em tamanho do que os módulos DIMM. É geralmente utilizado em computadores portáteis. No entanto, podem também ser utilizados em computadores de secretária compactos ou em computadores "tudo em um".

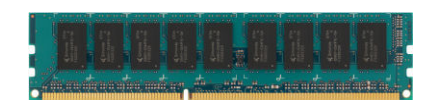

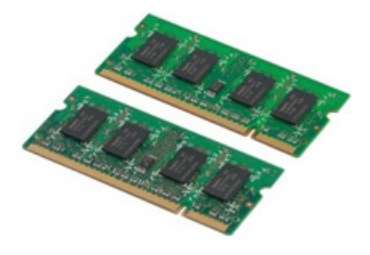

## <span id="page-30-0"></span>Placa do sistema

A placa do sistema é o componente principal dos computadores. Todos os outros dispositivos necessitam de ser ligados à placa do sistema para poderem interagir uns com os outros. A placa do sistema possui vários controladores e conectores que ajudam a efectuar a troca de dados entre os vários componentes do computador. A placa do sistema poderá também integrar uma placa gráfica, de som e de rede.

Alguns dos componentes importantes da placa do sistema são:

- • Conector do processador;
- • Conectores dos módulos de memória;
- • Ranhuras para placas de expansão;
- CMOS para armazenar o BIOS.

## Chipset

O chipset controla os componentes da placa do sistema e permite a comunicação entre vários componentes. Geralmente, o chipset faz parte da placa do sistema. No entanto, em alguns processadores mais recentes, o o chipset poderá estar integrado nos mesmos.

## Processador

Os processadores recebem dados e instruções das aplicações e processam os dados conforme solicitado pelo software.

Os processadores são concebidos especificamente para computadores de secretária e portáteis, dispositivos portáteis, etc. Geralmente, um processador concebido para um tipo de dispositivo não pode ser utilizado noutro tipo.

Os processadores concebidos para computadores portáteis e outros dispositivos portáteis consomem menos energia do que os processadores concebidos para computadores de secretária ou servidores.

<span id="page-31-0"></span>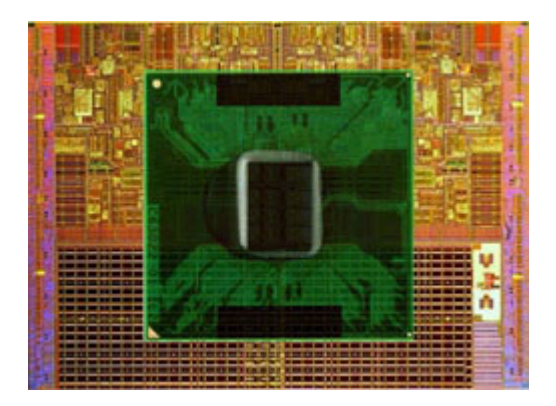

Os processadores são classificados principalmente de acordo com:

- • Número de núcleos de processamento;
- • Velocidade ou frequência medida em gigahertz (GHz) ou megahertz (MHz);
- • Memória integrada na placa do sistema, também chamada de cache.

Estes aspectos determinam também o desempenho do processador. Valores mais altos significam geralmente um melhor desempenho. Alguns processadores poderão estar integrados na placa do sistema. Alguns fabricantes de processadores são: Intel, AMD, Qualcomm, etc.

## Ventoinha do computador

A ventoinha do computador arrefece os componentes internos do mesmo, expelindo o ar quente do respectivo interior. As ventoinhas de computador são habitualmente utilizadas para arrefecer componentes com um elevado consumo de energia e que, portanto, geram uma grande quantidade de calor. Manter os componentes refrigerados ajuda a protegê-los contra qualquer sobreaquecimento ou funcionamento incorreto, bem como contra danos.

## Dissipador de calor

Os dissipadores de calor são utilizados para dissipar o calor gerado pelo processador, por algumas placas gráficas sofisticadas e por chipsets integrados na placa do sistema. Os dissipadores de calor possuem geralmente uma ventoinha montada sobre os mesmos ou ao seu lado para aumentar o fluxo de ar.

<span id="page-32-0"></span>Um dissipador de calor consiste em várias aletas ou lâminas em vez de um único bloco de metal. Isto ajuda a aumentar a área de superfície, permitindo uma maior dissipação de calor. Além disso, é aplicada uma camada de graxa térmica entre o processador ou a placa gráfica e o dissipador de calor para facilitar a permuta de calor.

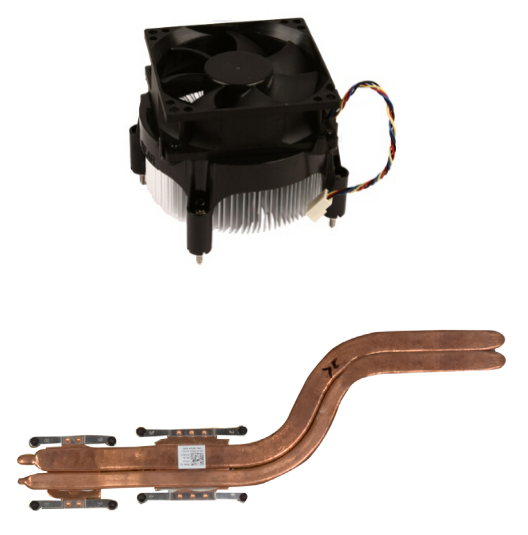

## Graxa térmica

A graxa térmica, também chamada de gel térmico ou composto térmico, é utilizada para criar uma camada condutora de calor entre o processador e o dissipador de calor. A aplicação de graxa térmica entre o processador e o dissipador de calor aumenta a transferência de calor do processador para o dissipador, uma vez que a graxa térmica é melhor condutora de calor do que o ar.

## <span id="page-33-0"></span>Placa de vídeo

As placas de vídeo processam dados gráficos e enviam sinais de vídeo para um dispositivo de visualização, tal como um monitor ou projector.

As placas de vídeo podem ser de dois tipos:

 $\bullet$  Integradas  $-$  Frequentemente designadas por placas de vídeo incorporadas, encontram-se integradas na placa do sistema. Em alguns computadores, a placa de vídeo está integrada no processador. Geralmente, as placas de vídeo integradas partilham a memória do sistema (RAM) e poderão também utilizar o processador para executar o processamento de vídeo.

Além disso, está integrada uma APU (Accelerated Processing Unit) no mesmo chip do processador, a qual fornece maiores taxas de transferência de dados, reduzindo simultaneamente o consumo de energia.

- Separadas As placas de vídeo separadas são instaladas separadamente na placa do sistema. As mesmas possuem uma memória dedicada e oferecem geralmente um melhor desempenho do que as placas de vídeo integradas. Estas placas são particularmente indicadas para aplicações com uma utilização intensiva de gráficos, jogos em alta definição, etc.
- 

**XX NOTA:** Quando uma placa de vídeo separada é instalada num computador com uma placa de vídeo integrada, esta última é desactivada por predefinição. Use o programa de configuração do BIOS para seleccionar a placa que pretende utilizar.

As placas gráficas intercambiáveis permitem que os computadores equipados com um chip gráfico integrado de baixa potência e uma placa gráfica separada de alta potência alternem entre as duas placas, dependendo da carga e dos requisitos.

## Sintonizadores de TV

Pode utilizar sintonizadores de TV para ver televisão no seu computador. Encontram-se disponíveis sintonizadores de TV para computadores de secretária e portáteis sob a forma de dispositivos internos ou externos.

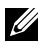

**NOTA:** Os sintonizadores de TV não são compatíveis com todos os computadores.

### <span id="page-34-0"></span>Internos

- $\bullet$  PCI-F
- $\bullet$  PCI

### Externos

- $\cdot$  USB
- • PC Card
- • ExpressCard

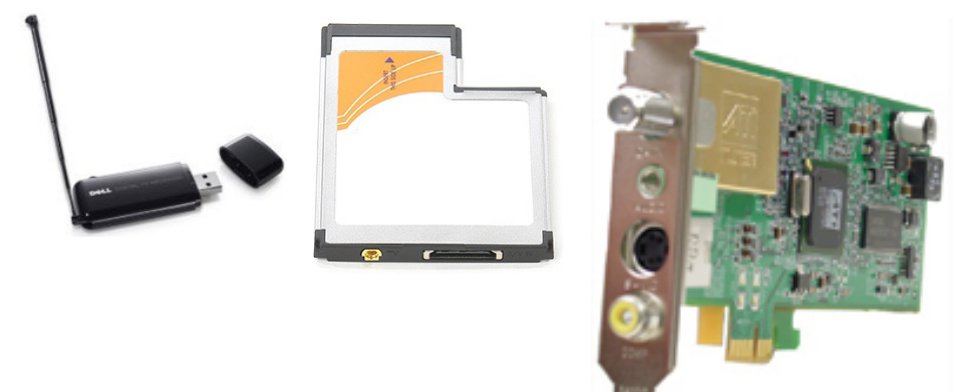

Os sintonizadores de TV são principalmente autónomos. No entanto, algumas placas de vídeo possuem também sintonizadores de TV integrados. Para obter mais informações sobre como utilizar sintonizadores de TV, consulte a documentação do seu sintonizador de TV.

## Altifalantes

Os portáteis e tablets possuem altifalantes integrados para a saída de áudio. Os computadores de secretária têm também um altifalante incorporado. No entanto, este apenas é utilizado para produzir sinais sonoros que indicam erros ou avarias.

Pode também ligar altifalantes externos ao seu computador ou tablet. Os altifalantes poderão ser compatíveis com conectores de áudio de 3,5 mm, conectores USB ou uma ligação sem fios ao seu computador.

Os altifalantes são geralmente categorizados pelo número de canais de áudio com os quais são compatíveis, tais como 2, 2.1, 5.1, 7.1, etc. O dígito antes do ponto indica o número de canais e o dígito depois do ponto indica o subwoofer.

<span id="page-35-0"></span>**NOTA:** A sua placa de som e os altifalantes devem ser compatíveis com 5.1/7.1 canais para produzirem áudio com 5.1/7.1 canais.

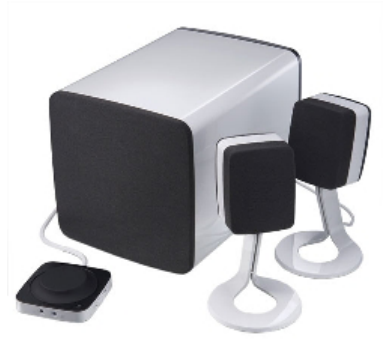

## Áudio de 2.1

2.1 refere-se a um sistema com dois altifalantes (canais esquerdo e direito) e um subwoofer.

### Áudio de 5.1

5.1 refere-se ao número de canais de áudio da maioria das configurações de som envolvente. Um sistema de áudio de 5.1 utiliza cinco canais de áudio principais (dianteiro esquerdo, dianteiro direito, central, envolvente esquerdo e envolvente direito) e um canal de áudio de baixa frequência.

### $Áudio de 71$

7.1 refere-se ao número de canais de áudio de configurações sofisticadas de som envolvente. Um sistema de áudio de 7.1 utiliza dois altifalantes adicionais (traseiro esquerdo e traseiro direito) em combinação com o sistema de áudio de 5.1. Para obter mais informações sobre como configurar o áudio, consulte ["Configurar o áudio"](#page-12-1).
## Câmara Web

Com uma câmara Web, pode gravar vídeos e tirar fotos, bem como efectuar videochamadas. O seu ecrã poderá ter uma câmara Web integrada, sendo igualmente possível ligar uma câmara Web externa ao computador. A qualidade da câmara é definida principalmente pelo número de píxeis que a mesma consegue captar.

Para utilizar a câmara Web, deve instalar os respectivos controladores e software. Se comprou a câmara Web juntamente com o seu computador, geralmente, os controladores e o software já estarão instalados quando receber o computador. Para obter mais informações sobre como utilizar a câmara Web, consulte ["Utilizar a câmara Web"](#page-54-0).

## Rede

Uma rede permite-lhe ligar os seus dispositivos entre si e à internet. Estes dispositivos incluem computadores, tablets, telemóveis, impressoras e outros periféricos. Para configurar a sua rede, utilize cabos (LAN) ou dispositivos de rede sem fios (WLAN). As redes podem ser configuradas utilizando uma ligação Ethernet, Wi-Fi, WWAN, Bluetooth, etc.

#### Rede local (LAN - local area network)

Os dispositivos são ligados utilizando cabos Ethernet e cobrem uma área relativamente pequena dentro de uma casa ou de um edifício.

#### Rede local sem fios (WLAN - wireless local area network)

Os dispositivos são ligados sem a utilização de cabos e cobrem uma área relativamente pequena, geralmente dentro de uma casa ou de um edifício. The wireless connection used for setting up WLAN is generally Wi-Fi (802.11x, em que x se refere aos diferentes protocolos 802.11).

#### Rede WWAN (wireless wide area network)

Também chamado de banda larga móvel, este serviço é geralmente fornecido por empresas de telecomunicações para utilização em dispositivos móveis Para ligar-se a esta rede, um dispositivo móvel ou portátil precisa suportar a tecnologia WWAN.

#### Rede WPAN (wireless personal area network)

Os dispositivos são geralmente ligados sem a utilização de cabos; a ligação é feita através da utilização de Bluetooth, RF, NFC (Near-Field Communication), etc. Este tipo de rede é geralmente operada dentro de alguns metros dos dispositivos. Para ligar o seu computador ou tablet à Internet, consulte ["Ligar à Internet"](#page-10-0).

#### Modem

Os modems permitem-lhe ligar o seu computador ou router à Internet. Os modems podem ser analógicos (de ligação telefónica) ou digitais (de ADSL ou por cabo). Os modems de ADSL ou por cabo são geralmente fornecidos pelo seu fornecedor de serviços Internet.

- • Modem de ligação telefónica Dispositivo electrónico que converte sinais telefónicos analógicos em sinais digitais que o computador pode processar e sinais digitais do computador em sinais analógicos que podem ser transmitidos pela linha telefónica. Os modems de ligação telefónica podem ser internos ou externos.
- • Modem digital Utilizado para enviar e receber dados através de uma linha telefónica digital, tal como uma linha ADSL ou RDIS.

#### Router

Um router é um dispositivo que encaminha dados entre redes de computadores.

O tipo mais familiar de router é o router doméstico e de pequenos escritórios que lhe permite partilhar a sua ligação à internet entre vários dispositivos ao mesmo tempo.

Os routers podem ser com fios ou sem fios. Um router com fios permitelhe ligar o seu computador utilizando um cabo Ethernet (RJ45). A maioria dos routers domésticos com fios possui quatro portas, permitindo-lhe ligar até quatro computadores à Internet ao mesmo tempo. Um router sem fios utiliza a tecnologia Wi-Fi e permite-lhe ligar sem fios os seus telemóveis, tablets, computadores e outros dispositivos à rede. Os routers sem fios podem estabelecer uma ligação a vários dispositivos ao mesmo tempo. Para obter mais informações, consulte a documentação do seu router.

#### Controlador de interface de rede (NIC - Network Interface Controller)

Um NIC, também chamado de adaptador de rede ou adaptador de LAN, estabelece uma ligação a uma rede utilizando um cabo Ethernet. Os NICs podem ser internos (integrados na placa do sistema) ou externos (placas de expansão). A maioria dos computadores novos tem adaptadores de rede integrados.

#### Adaptador de WLAN (Wireless Local Area Network - rede local sem fios)

Os adaptadores de WLAN utilizam a tecnologia Wi-Fi e permitem que os seus dispositivos estabeleçam uma ligação a um router sem fios. O seu computador poderá ter um adaptador de WLAN interno (sob a forma de uma placa de expansão ou integrado na placa do sistema) ou externo.

#### Adaptador de WWAN (Wireless Wide Area Network - Rede sem fios de longa distância)

Os controladores de WWAN permitem uma conectividade sem fios através de tecnologia de torre de telefonia móvel. Esta tecnologia está disponível principalmente em telemóveis, tablets e portáteis profissionais. Poderão ser necessários um cartão SIM e um contrato de serviço para a obtenção de conectividade de WWAN.

#### Bluetooth

O protocolo Bluetooth permite-lhe ligar outros dispositivos com Bluetooth ao seu computador ou tablet a curta distância. Os dispositivos Bluetooth poderão incluir telemóveis, auriculares, teclados, ratos, impressoras, etc. Os adaptadores Bluetooth podem ser internos (sob a forma de uma placa de expansão ou integrados na placa do sistema) ou externos.

Os routers mais sofisticados, tais como os routers empresariais, ligam as redes de grandes empresas ou ISPs aos potentes routers centrais que encaminham dados a alta velocidade através das linhas de fibra óptica do backbone da Internet.

#### Comunicação próxima

A comunicação próxima (NFC - Near-Field Communication) permitelhe trocar dados entre dois dispositivos simplesmente tocando um com o outro ou colocando-os perto um do outro. Pode utilizar dispositivos com NFC para ler etiquetas NFC, fazer pagamentos, partilhar ficheiros entre dispositivos compatíveis, etc.

Nos portáteis e tablets da Dell compatíveis com NFC, esta tecnologia é activada por predefinição quando a funcionalidade sem fios é ligada.

**NOTA:** Para ligar o seu dispositivo com NFC ao seu computador ou tablet, consulte a documentação do dispositivo.

**NOTA:** A partilha de ficheiros só funciona entre dispositivos que utilizam o sistema operativo Windows.

# Utilizar o computador

### Carregar a bateria

Ligue o transformador ao computador ou ao tablet para carregar a bateria. A bateria é carregada quando o computador ou o tablet estiver a ser utilizado ou estiver desligado. O circuito interno da bateria evita a sobrecarga

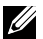

 $\mathbb Z$  NOTA: Se a bateria ficar muito quente devida a uma temperatura ambiente elevada, talvez não seja carregada quando ligar o transformador. Espere a bateria esfriar para continuar o carregamento.

**NOTA:** Para obter instruções sobre como melhorar a vida útil da bateria, consulte ["Melhorar a duração da bateria".](#page-89-0)

### Utilizar o teclado

Pressione as teclas do teclado físico ou toque nos caracteres do teclado no ecrã para inserir texto e executar outras funções.

#### Atalhos de teclado

Algumas teclas no teclado do portátil e alguns teclados externos podem executar duas ou mais funções quando forem pressionadas juntamente com outras teclas especiais, por exemplo a tecla Fn. Alguns computadores permitem-lhe seleccionar o comportamento predefinido da tecla utilizando o programa de configuração do BIOS ou os atalhos de teclado.

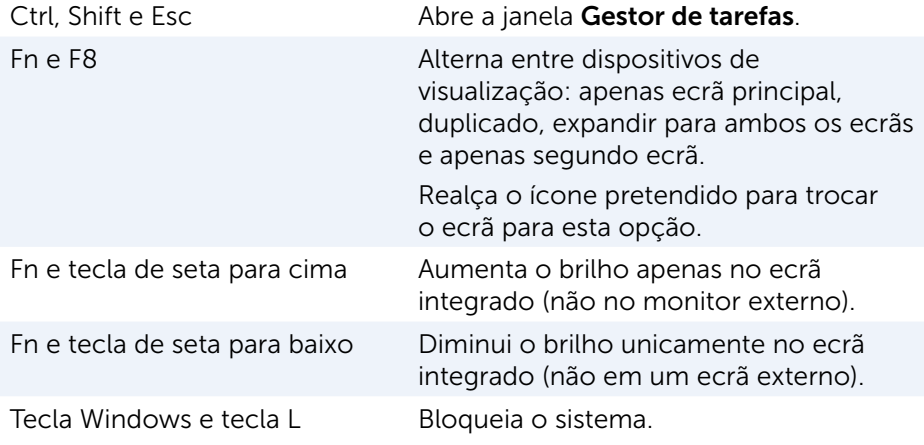

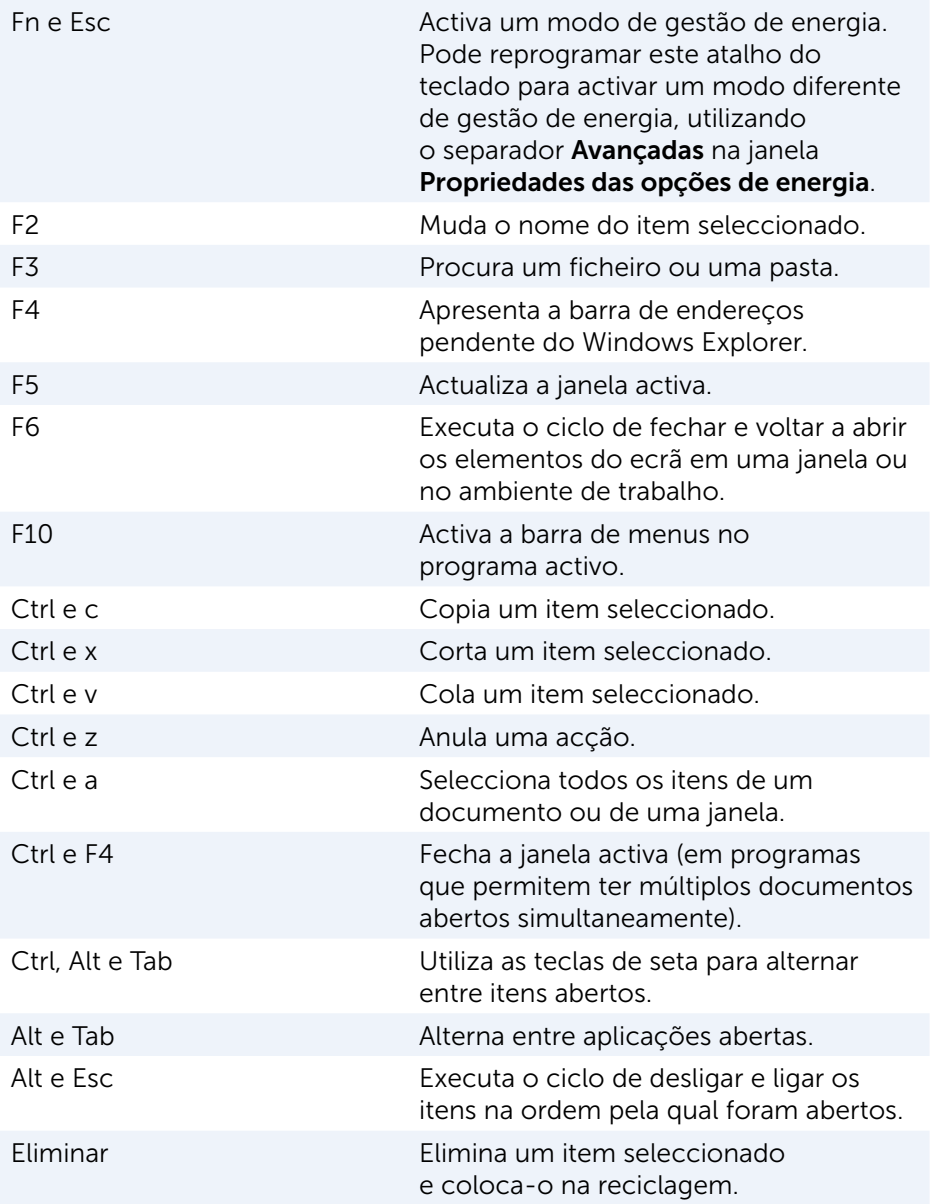

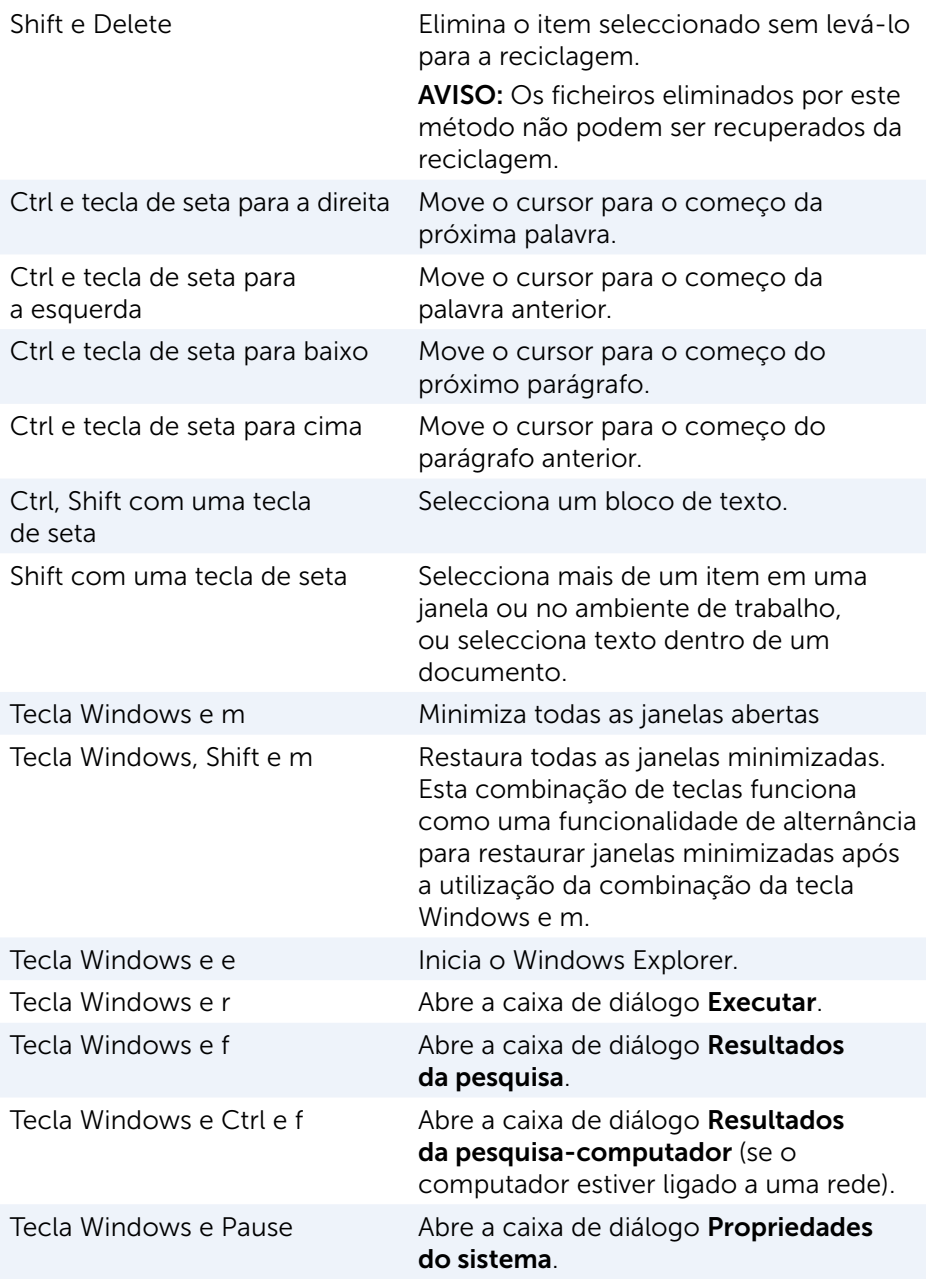

#### Atalhos de teclado — Windows 8.1/Windows RT

Esta tabela fornece alguns atalhos de teclado específicos do Windows 8.1 e Windows RT. Estes atalhos de teclado são adicionais aos atalhos de teclado que já estão disponíveis em versões anteriores do Windows.

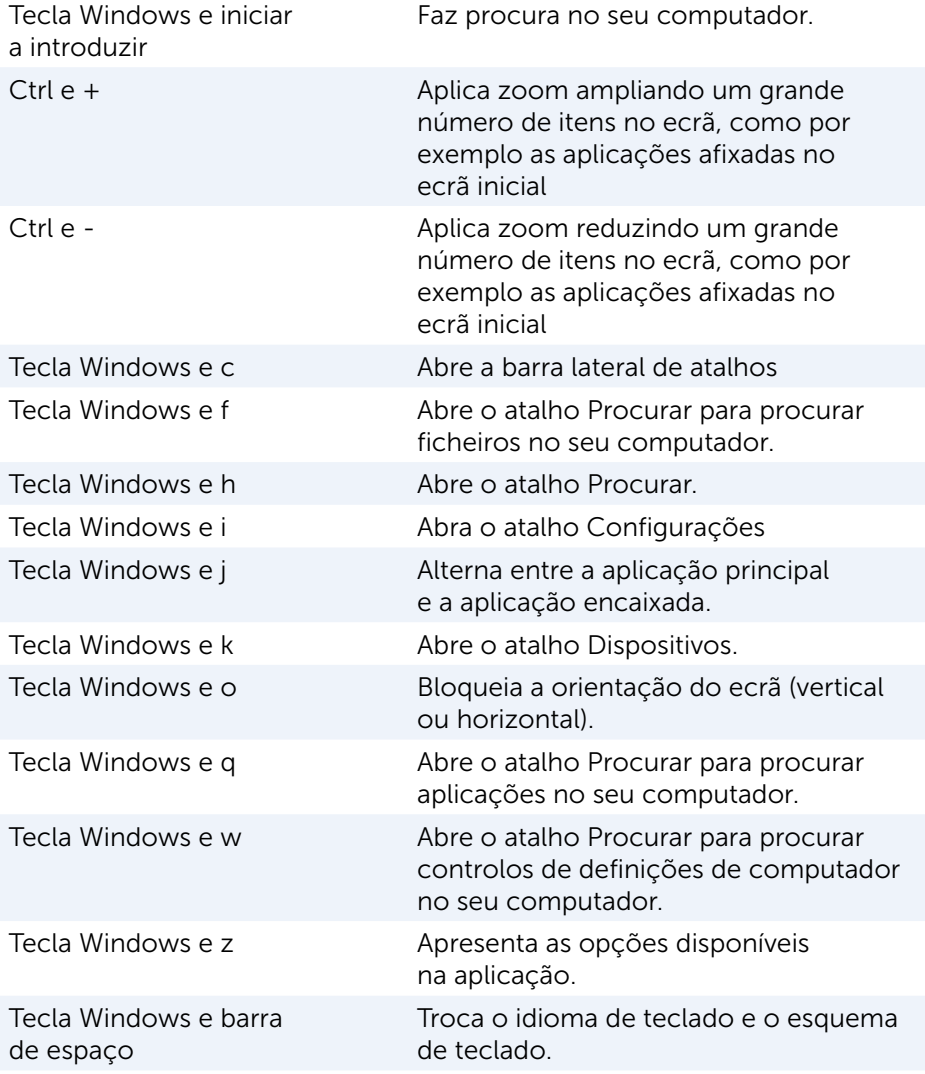

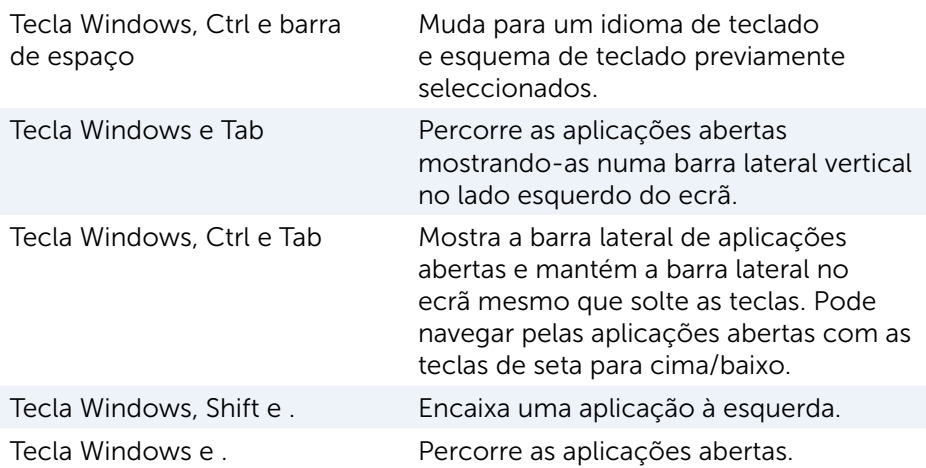

NOTA: Para obter informações sobre as teclas de atalho especiais que estão disponíveis no seu computador, consulte o *Guia de Iniciação Rápida* fornecido com o computador ou disponível em www.dell.com/support.

#### Personalizar o teclado

Pode personalizar o seu teclado das seguintes formas:

- • Altere o tempo antes dos caracteres do teclado repetirem-se quando pressionar continuamente a tecla
- Altere a velocidade na qual os caracteres do teclado repetem-se
- • Altere a velocidade de intermitência do cursor
- • Personalize sequências de teclas para os idiomas de teclado

Para personalizar o seu teclado:

#### Windows 10/8.1

- 1. Digite Painel de Controlo na caixa de pesquisa.
- 

NOTA: No Windows 10, clique ou toque no ícone de pesquisa para aceder à caixa de pesquisa. No Windows 8.1, aceda ao atalho Procurar para aceder à caixa de pesquisa.

- 2. Clique em Painel de Controlo.
- 3. Se o seu Painel de Controlo estiver a mostrar os itens por Categoria, clique ou toque no menu pendente Ver por: e seleccione **Ícones** pequenos ou Ícones grandes.
- 4. Clique ou toque em Teclado.

5. Ajuste as definições de teclado que pretende alterar e clique ou toque em OK para guardar as definições e fechar a janela.

#### Windows 7

- 1. Clique em Iniciar <sup>®</sup>→ Painel de Controlo.
- 2. Se o seu Painel de Controlo estiver a mostrar os itens por Categoria, clique no menu pendente Ver por: e seleccione Ícones pequenos ou Ícones grandes.
- 3. Clique em Teclado.
- 4. Ajuste as definições de teclado que pretende alterar e clique em OK para guardar as definições e fechar a janela.

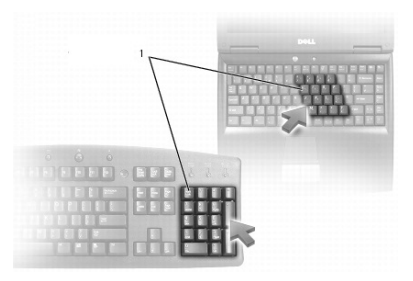

#### Utilizar o teclado numérico num portátil

1 Teclado numérico

O seu portátil pode ter um teclado numérico integrado no teclado.

O teclado numérico corresponde ao teclado numérico de um teclado estendido.

- • Para introduzir um número ou símbolo, pressione sem soltar a tecla Fn e pressione a tecla pretendida.
- Para activar o teclado numérico, pressione Num Lock. A luz  $\widehat{\mathfrak{g}}$  indica que o teclado numérico está activo.
- • Para desactivar o teclado numérico, volte a pressionar a tecla Num Lock.
- **EXA NOTA:** Alguns portáteis podem ter um teclado numérico específico.

## Utilizar o touch pad

Utilize o touch pad para mover o cursor ou seleccionar objectos no ecrã.

- Para mover o cursor, deslize levemente o seu dedo sobre o touch pad.
- • Para clicar com o botão esquerdo ou seleccionar um objecto, pressione o botão esquerdo do touch pad ou toque no touch pad uma vez.
- • Para clicar com o botão direito num objecto, toque no botão direito do touch pad uma vez.
- • Para clicar duas vezes num objecto, pressione duas vezes o botão esquerdo do touch pad ou toque duas vezes no touch pad.
- Para seleccionar e mover (ou arrastar) um objecto, posicione o cursor no objecto e toque duas vezes rapidamente no touch pad sem tirar o dedo do touch pad após o segundo toque e depois mova o objecto seleccionado, deslizando o dedo sobre a superfície.

#### Gestos do touch pad

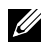

**NOTA:** Alguns gestos feitos no touch pad podem não ser suportados no seu computador.

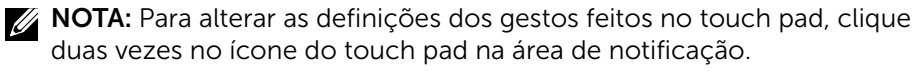

O seu computador pode suportar gestos de deslocamento, zoom, rotação, deslizamento rápido e iniciação rápida.

#### Deslocamento

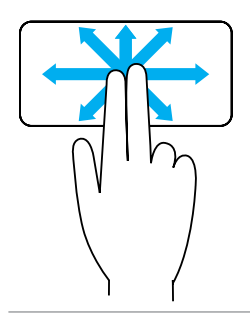

Deslocamento panorâmico — Permite-lhe mover o destaque no objecto seleccionado quando a totalidade do objecto não está visível.

Mova dois dedos na direcção pretendida para efectuar o deslocamento panorâmico do objecto seleccionado.

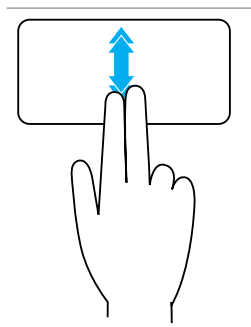

Deslocamento automático vertical — Permite deslocar para cima ou para baixo na janela activa.

Mova dois dedos para cima ou para baixo rapidamente para iniciar o deslocamento automático vertical.

Toque no touch pad para parar a deslocação automática.

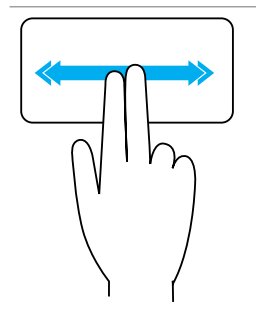

Deslocamento automático horizontal — Permite deslocar para a esquerda ou para a direita na janela activa.

Mova dois dedos para a esquerda ou para a direita rapidamente para iniciar o deslocamento automático horizontal.

Toque no touch pad para parar a deslocação automática.

Deslocamento circular para cima ou para baixo — Permite deslocar para cima ou para baixo.

Na zona de deslocamento vertical localizada na margem direita do touch pad, mova o dedo no sentido dos ponteiros do relógio para deslocar-se para cima e mova o dedo no sentido inverso ao dos ponteiros do relógio para deslocar-se para baixo.

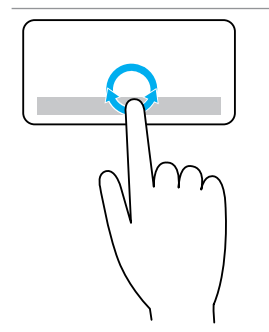

Deslocamento circular para a esquerda ou para **a direita** — Permite deslocar-se para a esquerda ou para a direita.

Na zona de deslocamento horizontal localizada na margem inferior do touch pad, mova o dedo no sentido dos ponteiros do relógio para deslocar-se para a direita e mova o dedo no sentido inverso ao dos ponteiros do relógio para deslocar-se para a esquerda.

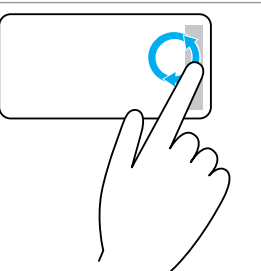

#### Zoom

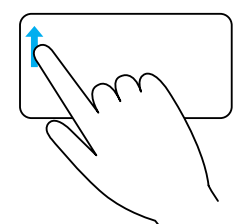

Aplicação de zoom com um dedo — Permite aplicar zoom (ampliar ou reduzir), movendo um dedo na zona de zoom (na margem esquerda do touch pad).

Mova o dedo para cima na zona de zoom para ampliar.

Mova o dedo para baixo na zona de zoom para reduzir.

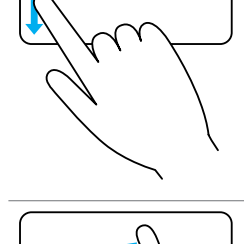

Aplicação de zoom com a utilização de dois dedos — Permite aplicar zoom (ampliar ou reduzir), utilizando dois dedos.

Coloque dois dedos no touch pad e depois afaste-os um do outro para ampliar.

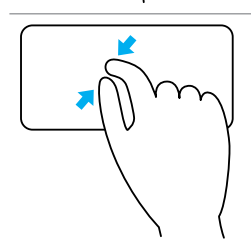

Coloque dois dedos no touch pad e depois aproxime-os um do outro para reduzir.

#### Rodar

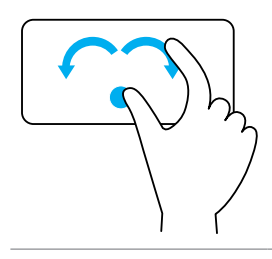

Girar — Permite rodar o conteúdo activo, em incrementos de 90 graus, utilizando dois dedos.

Mantenha o polegar no lugar e mova o dedo indicador na orientação de um arco para a direita ou para a esquerda para rodar o item seleccionado em 90° no sentido dos ponteiros do relógio ou no sentido inverso ao dos ponteiros do relógio.

#### **Mover**

Permite movimentar o conteúdo para frente ou para trás.

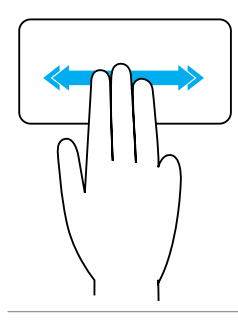

Mova três dedos rapidamente para a esquerda ou para a direita para virar o conteúdo para trás ou para frente.

#### Iniciação rápida

Permite abrir as suas aplicações favoritas.

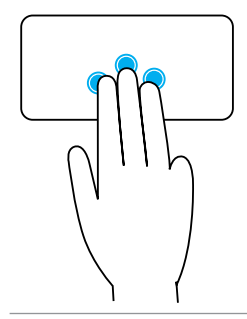

Toque com três dedos no touch pad para iniciar a aplicação pré-configurada.

NOTA: Utilize a ferramenta de configuração do touch pad para escolher a aplicação a ser aberta.

### Utilizar o ecrã táctil

- **NOTA:** Evite utilizar o ecrã táctil em ambientes quentes, húmidos ou onde haja poeira.
- **NOTA:** A mudança repentina de temperatura pode causar condensação na superfície interna do ecrã. Isto não afecta a utilização normal e desaparecerá após o computador ficar ligado durante pelo menos 48 horas.

O seu computador ou tablet tem um monitor de ecrã táctil. Pode tocar no ecrã para interagir com os itens em vez de utilizar o rato ou o teclado.

Algumas das tarefas básicas que pode executar ao utilizar o ecrã táctil são a abertura de ficheiros, de pastas e de aplicações, aplicar zoom, rodar imagens, entre outras.

Pode executar as tarefas que normalmente executaria com a utilização do rato, como por exemplo abrir ficheiros, pastas e aplicações, deslocar utilizando a barra de deslocamento, fechar e minimizar janelas utilizando os botões da janela, entre outras.

Pode também utilizar o teclado no ecrã através do ecrã táctil.

#### Gestos no ecrã táctil

Os gestos feitos no ecrã táctil melhoram a utilidade do mesmo, permitindo realizar tarefas como aplicar zoom, deslocar, rodar, etc. através do movimento ou deslizamento do dedo no ecrã.

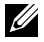

**NOTA:** Alguns destes gestos são específicos de uma certa aplicação e podem não funcionar em todas as aplicações.

#### Zoom

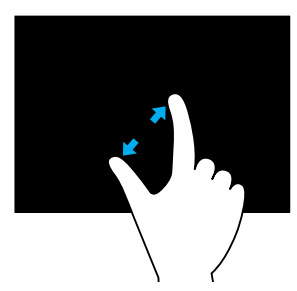

Coloque dois dedos no ecrã táctil e depois afaste-os um do outro para ampliar.

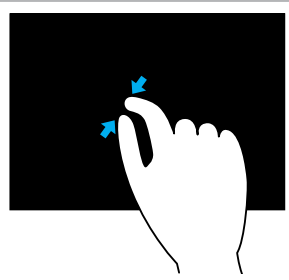

Coloque dois dedos no ecrã táctil e depois aproxime-os um do outro para reduzir.

#### Permanecer

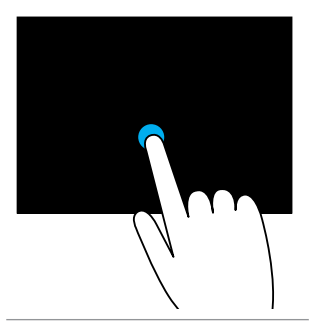

Toque sem soltar o item no ecrã para abrir o menu de contexto.

#### **Mover**

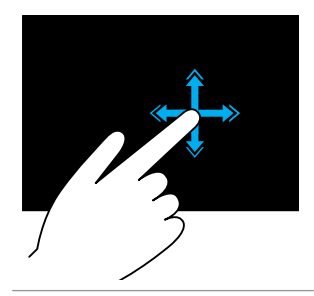

Mova rapidamente um dedo na direcção pretendida para se deslocar no conteúdo da janela activa como se se tratasse de páginas num livro.

Este gesto também funciona na vertical ao percorrer conteúdos como imagens ou músicas de uma lista de reprodução.

#### Rodar

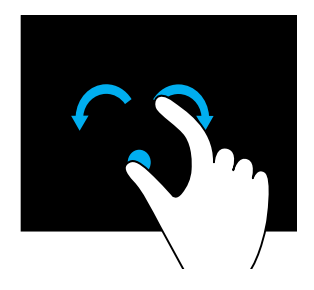

Rodar no sentido dos ponteiros do relógio — Mantendo um dedo ou o polegar no lugar, mova o outro dedo em uma direcção arqueada para a direita.

Rodar no sentido inverso ao dos ponteiros do relógio — Mantendo um dedo ou o polegar no lugar, mova o outro dedo em uma direcção arqueada para a esquerda.

Pode também rodar o conteúdo activo ao mover ambos os dedos num movimento circular.

#### Deslocamento

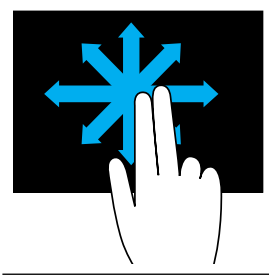

Deslocamento panorâmico — Mova o foco no objecto seleccionado quando este objecto não estiver inteiramente visível.

Mova dois dedos na direcção pretendida para fazer o deslocamento panorâmico do objecto seleccionado.

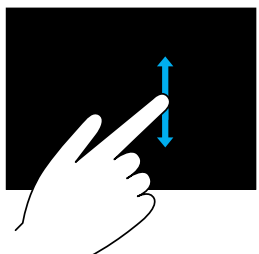

**Deslocamento vertical** — Desloca para cima ou desloca para baixo na janela activa.

Mova um dedo para cima ou para baixo para iniciar o deslocamento vertical.

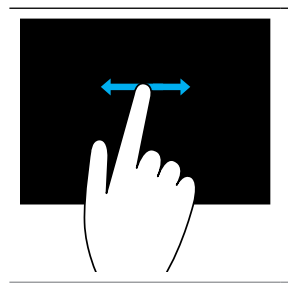

Deslocamento horizontal - Desloca para a direita ou para a esquerda na janela activa.

Mova um dedo para a direita ou para a esquerda para iniciar o deslocamento horizontal.

### Utilizar Bluetooth

Pode ligar (emparelhar) dispositivos Bluetooth como o rato, teclado, auscultadores, fones, TV, etc. Para obter detalhes sobre emparelhar o dispositivo com o seu computador, consulte a documentação do dispositivo.

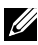

**NOTA:** Confirme se tem controladores Bluetooth instalados no seu computador.

#### Emparelhar um dispositivo Bluetooth com o seu computador ou tablet

#### Windows 10

- 1. Active a tecnologia Bluetooth no computador ou no tablet e no dispositivo que estiver a emparelhar. Num portátil Dell, ligue a funcionalidade sem fios para activar a tecnologia Bluetooth. Para obter informações sobre activar a tecnologia Bluetooth no seu dispositivo, consulte a documentação fornecida com o seu dispositivo.
- 2. Passe o dedo a partir do lado direito do ecrã para abrir o **Centro de Ação**.
- 3. Pressione sem soltar **Bluetooth** e depois toque em Aceder às definicões.
- 4. Na lista de dispositivos, toque no dispositivo com o qual pretende emparelhar e toque em.

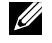

**NOTA:** Se o seu dispositivo não for apresentado na lista, verifique se ele é detetável.

- 5. Siga as instruções apresentadas no ecrã para concluir o processo de emparelhamento.
	- **NOTA:** Um código de acesso pode ser apresentado no seu computador e no dispositivo. Uma mensagem de confirmação do emparelhamento do dispositivo será apresentada após o processo de emparelhamento ser concluído.

#### Windows 8.1

1. Active a tecnologia Bluetooth no computador ou no tablet e no dispositivo que estiver a emparelhar.

Num portátil Dell, ligue a funcionalidade sem fios para activar a tecnologia Bluetooth. Para obter informações sobre activar a tecnologia Bluetooth no seu dispositivo, consulte a documentação fornecida com o seu dispositivo.

2. Clique com o botão direito no ícone de Bluetooth na área de notificação da barra de tarefas e clique ou toque em Adicionar um dispositivo.

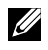

**NOTA:** Se não conseguir localizar o ícone de Bluetooth, clique ou toque na seta próxima à área de notificação.

3. Na janela Adicionar um dispositivo, seleccione o dispositivo e clique ou toque em Seguinte.

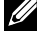

**NOTA:** Se o seu dispositivo não for apresentado na lista, verifique se ele é detetável.

4. Siga as instruções apresentadas no ecrã para concluir o processo de emparelhamento.

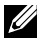

**NOTA:** Um código de acesso pode ser apresentado no seu computador e no dispositivo.

Uma mensagem de confirmação do emparelhamento do dispositivo será apresentada indicando que o processo de emparelhamento foi concluído.

#### Windows 7

- 1. Active a tecnologia Bluetooth no computador ou no tablet e no dispositivo que estiver a emparelhar. Num portátil Dell, ligue a funcionalidade sem fios para activar a tecnologia Bluetooth. Para obter informações sobre activar a tecnologia Bluetooth no seu dispositivo, consulte a documentação fornecida com o seu dispositivo.
- 2. Clique em Iniciar  $\bigoplus$   $\rightarrow$  Painel de Controlo.
- 3. Na caixa de pesquisa Painel de Controlo, digite **Bluetooth** e, em seguida, clique em Alterar definições Bluetooth.
- 4. Para tornar o seu computador detectável pelos dispositivos com Bluetooth, seleccione a opção Permitir aos dispositivos Bluetooth descobrir este computador.

### <span id="page-54-0"></span>Utilizar a câmara Web

Se o seu computador ou ecrã tiver uma câmara Web integrada, os controladores são instalados e configurados na fábrica. A câmara Web é activada automaticamente quando inicia um chat por vídeo ou uma aplicação de captura de vídeo.

Pode utilizar também o Dell Webcam Central (apenas no Windows 7) para capturar imagens e vídeos estáticos utilizando a câmara Web.

#### Capturar uma imagem estática

- 1. Abra o Dell Webcam Central.
- 2. Clique ou toque no separador Snap Photos (Ajustar fotos).
- 3. Clique ou toque no ícone de câmara **D** para capturar uma imagem estática.
- **NOTA:** Para configurar opções como o tamanho da imagem, temporizador automático, formato da imagem, etc., clique ou toque na seta pendente junto do ícone de câmara.

#### Gravar um vídeo

- 1. Abra o Dell Webcam Central.
- 2. Clique ou toque no separador Record Videos (Gravar vídeos).
- 3. Clique ou toque no ícone de gravação  $\Box$  para começar a gravar um vídeo.
- 4. Após concluir a gravação do vídeo, volte a clicar ou a tocar no ícone de gravação para parar de gravar.
- **NOTA:** Para configurar opções como o tamanho do vídeo, temporizador automático, gravação do intervalo de tempo, qualidade do vídeo, etc., clique ou toque na seta pendente junto do ícone de gravação.

#### Seleccionar a câmara e o microfone

Se o seu computador tiver múltiplas câmaras Web ou microfones (integrados ou externos), pode seleccionar a câmara Web e o microfone que pretender utilizar com o Dell Webcam Central.

- 1. Abra o Dell Webcam Central
- 2. Clique ou toque na seta pendente junto do ícone de câmara no canto inferior esquerdo da janela.
- 3. Clique ou toque na câmara que pretende utilizar.
- 4. Clique ou toque no separador Record Videos (Gravar vídeos).
- 5. Clique ou toque na seta pendente junto do ícone de microfone  $\mathbb{R}$  i por baixo da área de visualização.
- 6. Clique ou toque no microfone que pretende utilizar.

# Portas e conetores

# Áudio

Com a utilização de conectores de áudio, pode ligar altifalantes, auscultadores, microfones, sistemas de som, amplificadores ou a saída de áudio da TV.

**NOTA:** O seu computador pode não ter todas estas portas de áudio. Para obter informações sobre as portas disponíveis no seu computador ou tablet, consulte o *Guia de Iniciação Rápida* enviado com o computador ou as *Especificações* em www.dell.com/support.

#### Tipos de portas de áudio

Porta para auscultadores  $-$  Liga auscultadores, altifalantes energizados ou sistemas de som. **Porta para microfone**  $-$  Liga um microfone externo para entrada de voz ou de som.

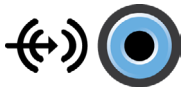

Porta de entrada de linha - Liga um dispositivo de gravação ou de reprodução, como um leitor de fita cassete, um leitor de CD ou um VCR.

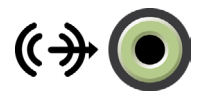

Porta de saída de linha - Liga auscultadores ou altifalantes que têm amplificadores integrados.

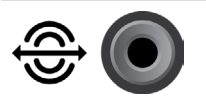

Porta de saída traseira de som surround — Liga altifalantes compatíveis com multicanais.

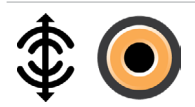

Saída central ou LFE de som surround — Liga um único subwoofer.

NOTA: O canal de áudio LFE (Low Frequency Effects - Efeitos de baixa frequência), que se encontra em esquemas de áudio de som envolvente digital, transporta apenas informação de baixa frequência (80 Hz e inferiores). O canal LFE leva o subwoofer a oferecer frequências extremamente baixas. Os sistemas que não utilizam subwoofers podem desviar a informação de LFE para os altifalantes principais na configuração de som surround.

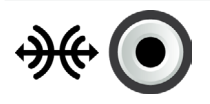

**Porta lateral de som surround**  $-$  Liga os altifalantes direitos e esquerdos.

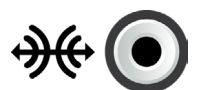

Porta RCA S/PDIF — Transmite áudio digital sem a necessidade de conversão de áudio analógico.

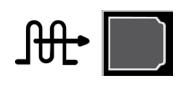

Porta óptica S/PDIF — Transmite áudio digital utilizando sinais ópticos, sem a necessidade de conversão de áudio analógico.

# USB

As portas USB (Universal Serial Bus) são utilizadas para ligar periféricos a um computador ou a um tablet. Estes periféricos são o rato, teclado, impressora, unidades externas, câmaras, telefones, etc.

As portas USB podem ser utilizadas para transferir dados entre o computador e o dispositivo, e também para carregar a bateria de dispositivos suportados. Para obter mais informações, consulte a documentação do dispositivo.

Alguns computadores têm portas USB com a funcionalidade PowerShare, que permite carregar a bateria de dispositivos USB mesmo se o computador estiver desligado.

As conexões USB suportam também a capacidade plug-and-play e hot swapping.

Plug-and-Play — Permite que o computador reconheça e configure um dispositivo automaticamente.

Hot swapping — Permite a remoção e a ligação de dispositivos USB sem reiniciar o computador.

#### Portas USB

USB padrão — A porta USB padrão está presente na maioria dos computadores portáteis e de secretária. A maioria dos dispositivos USB são ligados ao computador através desta porta.

Mini-USB — A porta mini-USB é utilizada em dispositivos electrónicos pequenos, como câmaras, unidades externas de armazenamento, tablets, etc.

Micro-USB — A porta micro-USB é menor que a porta mini-USB e é utilizada em telefones, tablets, auscultadores sem fios e outros dispositivos electrónicos pequenos.

USB alimentado — Uma porta USB alimentada utiliza um conector mais complexo do que o USB padrão. Basicamente, tem dois conectores num único cabo, um para a ficha USB padrão e o outro para a alimentação, o que permite ligar dispositivos de maior potência sem necessidade de uma fonte de alimentação autónoma. Utiliza-se em equipamento do sector de venda a retalho, como leitores de códigos de barras e impressoras de recibos.

#### Padrões USB

USB 3.1 — Também chamado de USB SuperSpeed. Esta porta suporta periféricos, como dispositivos de armazenamento, impressoras, etc. Proporciona velocidades de transferência de dados de 5 Gbps (USB 3.1 Gen 1) e 10 Gbps (USB 3.1 Gen 2).

USB 3.0 — Também chamado de USB SuperSpeed. Esta porta suporta velocidades de transmissão de dados de até 4,8 Gbps e é compatível com os padrões USB mais antigos.

USB 2.0 — Também chamado de USB Hi-Speed. Disponibiliza largura de banda adicional para aplicações multimédia e de armazenamento. O padrão USB 2.0 suporta velocidades de transmissão de dados de até 480 Mbps.

USB 1.x — Padrão USB legado que suporta velocidades de transmissão de dados de até 11 Mbps.

USB PowerShare — A funcionalidade USB PowerShare permite carregar a bateria de dispositivos USB quando o computador está desligado ou no estado de suspensão. O ícone  $\leftrightarrow$  indica que a porta USB suporta a funcionalidade PowerShare.

**NOTA:** Alguns dispositivos USB podem não carregar quando o computador está desligado ou em modo de suspensão. Em tais casos, ligue o computador. para carregar a bateria do dispositivo.

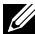

**NOTA:** Se desligar o computador enquanto está a carregar um dispositivo USB, este pode deixar de carregar. Para continuar o carregamento, desligue o dispositivo e volte a ligá-lo.

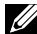

**NOTA:** Em portáteis, a funcionalidade PowerShare interrompe o carregamento do dispositivo quando a carga da bateria do portátil atinge 10%. Pode configurar este limite no programa de configuração do BIOS.

USB-C — Consoante o seu dispositivo, esta porta pode suportar dispositivos USB 3.1, DisplayPort over USB-C e Thunderbolt 3. Para obter mais informações, consulte a documentação fornecida com a câmara Web.

Porta Thunderbolt 3 (USB-C) — Pode ligar dispositivos USB 3.1 Gen 2. USB 3.1 Gen 1, DisplayPort, e Thunderbolt a esta porta. Esta permite-lhe ligar um monitor externo através de dongles. Proporciona velocidades de transferência de dados até 40 Gbps.

**Porta de depuração**  $-$  A porta de depuração permite que o utilizador utilize as portas USB 3.0 no modo USB 2.0 temporariamente para fins de resolução de problemas e também quando o sistema operativo é reinstalado com a utilização de uma unidade óptica USB ou de uma pen drive.

# eSATA

O padrão eSATA permite ligar dispositivos externos de armazenamento, como unidades de disco rígido e unidades ópticas, ao computador. Tem a mesma largura de banda das portas SATA internas.

O seu computador pode ter uma porta eSATA autónoma ou uma combinação de eSATA/USB.

# VGA (Visual Graphics Array)

O padrão VGA (Visual Graphics Array) é utilizado para ligar monitores, projectores, etc.

Pode efectuar a ligação a uma porta HDMI ou DVI por meio de adaptadores VGA-para-HDMI ou VGA-para-DVI, respectivamente.

# DVI (Digital Visual Interface)

O padrão DVI (Digital Visual Interface) permite a ligação do computador a dispositivos de visualização como ecrãs planos, projectores, etc. Estes são os três tipos de conexões DVI:

- **DVI-D (DVI-Digital)**  $-$  DVI-D transmite sinais de vídeo digital entre a placa de vídeo e o ecrã digital. Fornece saída de vídeo de alta velocidade e de alta qualidade.
- DVI-A (DVI-Analógico) DVI-A transmite sinais de vídeo analógico a um ecrã analógico como um TRC ou um ecrã LCD analógico.

• **DVI- I (DVI-Integrado)** — DVI-I é um conector integrado que pode transmitir sinais analógicos ou sinais digitais. Esta porta é mais versátil, pois pode ser utilizada tanto em ligações analógicas como em ligações digitais.

# **DisplayPort**

A porta DisplayPort fornece ligação digital entre o computador e dispositivos de visualização como ecrãs, projectores, etc. Suporta tanto sinais de vídeo como sinais de áudio. A porta DisplayPort foi projectada para ser utilizada especificamente com ecrãs de computadores.

#### Mini DisplayPort

A Mini DisplayPort é uma versão menor da DisplayPort.

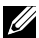

**NOTA:** A DisplayPort e a Mini DisplayPort são compatíveis entre si, mas os tamanhos das portas e dos conectores variam. Se os tamanhos forem diferentes, utilize um conversor.

#### Vantagens da DisplayPort

- • Suporta altas resoluções e altas taxas de actualização
- • Suporta transmissão em 3D
- Suporta múltiplos dispositivos de visualização simultaneamente
- Suporta HDCP (High-bandwidth Digital Content Protection)
- • Suporta adaptadores plug-and-play para a ligação de dispositivos de visualização que utilizam padrões de ligação mais antigos, como DVI, HDMI e VGA
- Os cabos da porta DisplayPort podem se estender até 15 metros (49,21 pés) sem precisar de amplificadores de sinal

### **HDMI**

O HDMI (High Definition Multimedia Interface) fornece ligação digital entre o computador, dispositivos de visualização e outros dispositivos multimédia. Suporta tanto sinais de vídeo como sinais de áudio.

As portas HDMI são comuns em computadores, TVs, caixas descodificadora, leitores de DVD e Blu-ray, consoles de jogos, etc.

#### Vantagens do HDMI

- • Suporta altas resoluções e altas taxas de actualização
- • Suporta transmissão em 3D
- • Suporta HDCP
- Está comumente disponível na maioria dos computadores e dos dispositivos multimédia para o consumidor
- • Pode ser utilizada para configurar ligações de apenas áudio, de apenas vídeo ou de áudio e vídeo juntos
- É compatível com monitores de pixels fixos, como LCDs, ecrãs de plasma e projectores

#### Mini HDMI

O Mini HDMI (High Definition Multimedia Interface) fornece ligação digital entre o computador e dispositivos portáteis como smartphones, portáteis, etc.

#### Micro HDMI

O Micro HDMI (High Definition Multimedia Interface) fornece ligação digital entre o computador e dispositivos portáteis como smartphones, portáteis, etc. Este conector é parecido com o conector micro-USB encontrado nos smartphones.

# S/PDIF

S/PDIF é um padrão para a transferência de áudio no formato digital. Pode utilizar S/PDIF para dispositivos de áudio como placas de som, altifalantes, sistemas de cinema em casa, TVs, etc. Suporta áudio 5.1.

Há dois tipos de ligações S/PDIF:

- Óptica Utiliza fibra óptica com conectores TOSLINK
- • Coaxial Utiliza cabo coaxial com conector RCA

# Software e aplicações

# Absolute

O software Absolute fornece soluções de gestão de risco de dados e segurança de terminal persistente para computadores, tablets e smartphones.

A tecnologia de persistência permite, de forma consistente, avaliar riscos, assegurar o ciclo de vida de cada dispositivo e responder antecipadamente a incidentes de segurança.

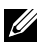

NOTA: A tecnologia de persistência pode não ser suportada em todos os computadores.

#### Obter ajuda sobre o software Absolute

A Dell disponibiliza ajuda sobre o Computrace através da Absolute Software. Pode contactar a Absolute Software para obter ajuda sobre instalação, configuração, utilização e resolução de problemas.

Para contactar a Absolute Software, consulte o respectivo website em www.absolute.com ou envie um e-mail para techsupport@absolute.com.

### My Dell Downloads (As minhas transferências Dell)

O My Dell Downloads é um repositório de software a partir do qual pode transferir e instalar softwares que foram pré-instalados no seu computador, e cujo suporte multimédia não recebeu.

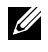

**XX NOTA:** A funcionalidade My Dell Downloads pode não estar disponível em todas as regiões.

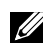

**NOTA:** É necessário registar-se para aceder ao My Dell Downloads.

O My Dell Downloads permite:

- • Ver os softwares que foram originalmente enviados com o computador.
- Transferir e instalar os softwares qualificados.
- Alterar a palavra-passe da sua conta no My Dell Downloads.

Para se registar e utilizar o My Dell Downloads:

- 1. Aceda a smartsource.dell.com/Web/Welcome.aspx.
- 2. Siga as instruções apresentadas no ecrã para registar o seu computador.
- 3. Volte a instalar o software ou crie um suporte multimédia de cópia de segurança do software para utilização futura.

# Dell SupportAssist

O SupportAssist fornece actualizações de sistema, detecta problemas e envia-lhe alertas relativos ao seu dispositivo, o que facilita a prevenção e resolução de problemas. Esta aplicação oferece assistência com funcionalidades que o ajudam a resolver problemas e a prevenir novos problemas. Exemplos de funcionalidades:

- • Alertas e actualizações
- • Suporte personalizado
- • Resolução de problemas preditiva para prevenção de avarias

#### Transferir o Dell SupportAssist

O SupportAssist vem instalado em todos os novos computadores e tablets Dell. Para reinstalar o SupportAssist, [transfira](http://content.dellsupportcenter.com/updates/aulauncher.exe) a aplicação e execute o programa de instalação.

#### Aceder ao SupportAssist

Windows 10 — Clique ou toque no ícone Dell Help & Support no ecrã Iniciar.

Windows 8.1 – Clique ou toque no ícone My Dell no ecrã Iniciar.

Windows 7 — Clique em Iniciar → Todos os Programas → Dell → My Dell→ My Dell.

# PC Checkup

**NOTA:** O PC checkup só está disponível em determinados modelos. Utilize o PC Checkup para verificar a utilização do seu disco rígido, executar diagnósticos de hardware e registar as alterações efectuadas no seu computador.

- Drive Space Manager (Gestor de espaço em disco) Gere o disco rígido utilizando uma representação visual do espaço que cada tipo de ficheiro usa.
- Performance and Configuration History (Histórico de desempenho e configuração) — Monitoriza as alterações e os eventos do sistema ao longo do tempo. Este utilitário apresenta todas as análises efectuadas no hardware, os testes, as alterações do sistema, os eventos críticos e os pontos de restauração do sistema.
- Detailed System Information (Informação detalhada sobre o sistema) — Mostra informações detalhadas sobre as suas configurações de hardware e do sistema operativo, acede a cópias dos seus contratos de serviço, a informações de garantia e a opções de renovação de garantia.
- Get Help (Obter ajuda) Veja as opções de assistência técnica da Dell, apoio ao cliente, visitas e formação, ferramentas online, manual do proprietário, informação de garantia, PMF, etc.
- Backup and Recovery (Cópias de segurança e recuperação) Aceda a ferramentas de recuperação do sistema que lhe permitem:
	- Criar um ficheiro Dell Factory Image Restore (restauração da imagem de fábrica da Dell) para restaurar o seu computador em uma outra hora.
	- Criar um suporte multimédia de cópia de segurança e recuperação.
- System Performance Improvement Offers (Ofertas para melhorar o desempenho do sistema) — Adquira soluções de software e de hardware que irão ajudar a melhorar o desempenho do seu sistema.

### Solution Station

Solution Station é uma loja completa para serviços especiais de suporte, que fornece configuração e manutenção do computador, instalação e suporte de rede, instalação de entretenimento doméstico, etc.

Pode optar por uma das seguintes categorias de suporte, dependendo dos seus requisitos: Suporte telefónico, suporte no local (nas instalações do cliente) ou serviços online.

Os serviços incluem uma verificação gratuita do funcionamento do PC para otimizar a velocidade de processamento, ajudar na resolução de problemas e de erros comuns, na remoção de vírus e spyware, na configuração da rede sem fios, etc. Pode também encontrar artigos e perguntas frequentes sobre os problemas mais comuns e sobre instruções para realizar tarefas comuns.

As categorias de suporte oferecem flexibilidade de preços e graus variados de envolvimento do cliente na resolução de problemas.

#### Ofertas do Solution Station

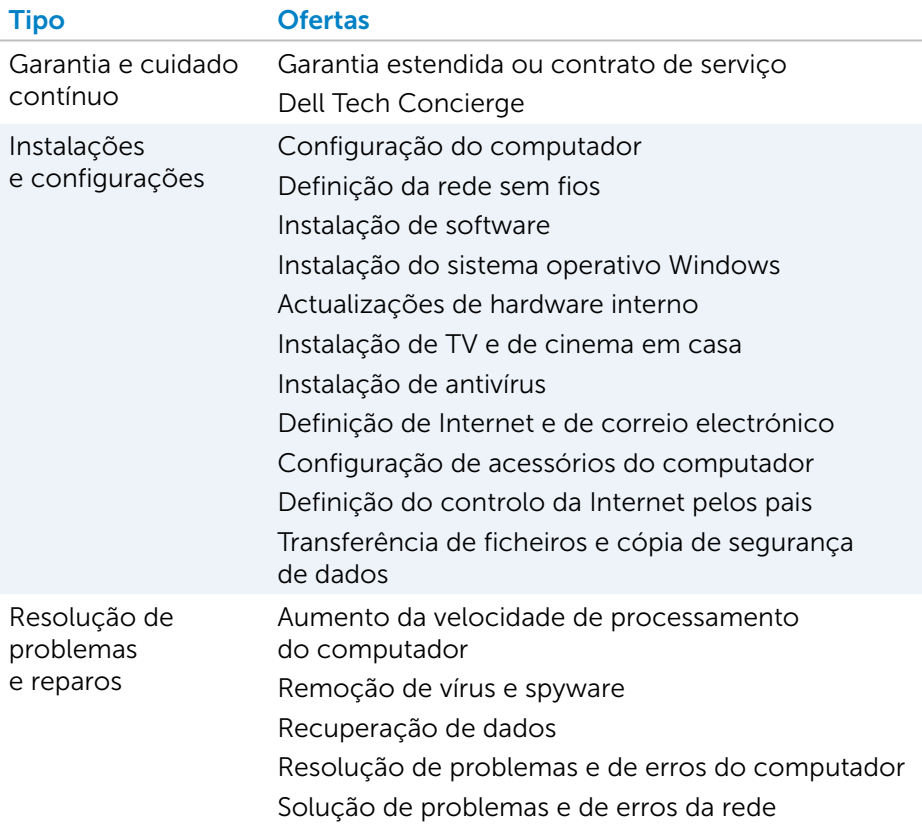

### **Quickset**

O Quickset é um pacote de aplicações de software que fornece funcionalidade aprimorada ao seu computador Dell. Dá acesso fácil a várias funções que normalmente exigiriam várias etapas. Algumas das funções que pode aceder utilizando o Dell Quickset são:

- • Configurar teclas de atalho para funcionalidade sem fios
- • Desactivar ou activar o carregamento da bateria
- • Alterar o comportamento da tecla Fn
- **NOTA:** O Quickset pode não ser suportado em todos os computadores.

#### Instalar o Quickset

O Quickset é enviado já pré-instalado nos computadores Dell novos. Se precisar reinstalar o Quickset, transfira-o a partir do site de suporte da Dell em www.dell.com/support.

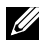

**NOTA:** Se restaurar o seu computador utilizando o PC Restore ou uma aplicação semelhante, o Quickset será também restaurado.

# Aplicações 3D NVIDIA

Com a aplicação NVIDIA 3DTV Play instalada no seu computador, pode jogar jogos 3D, assistir vídeos 3D Blu-ray e navegar por fotos 3D. Suporta os mesmos jogos suportados pelo NVIDIA 3D Vision. Encontrará uma lista dos jogos 3D suportados em www.nvidia.com.

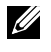

**NOTA:** Consulte o suporte da NVIDIA para obter mais detalhes sobre esta aplicação.

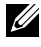

NOTA: A aplicação NVIDIA 3D não está disponível em todos os computadores.

#### Jogar jogos 3D

- 1. Inicie o jogo no modo de ecrã inteiro.
- 2. Se for apresentada uma mensagem indicando que o modo actual não é compatível com HDMI 1.4, configure a resolução do jogo para 1280 x 720 (720p) no modo HD 3D.

#### Atalhos de teclado

São apresentados abaixo alguns dos atalhos de teclado disponíveis para jogos 3D:

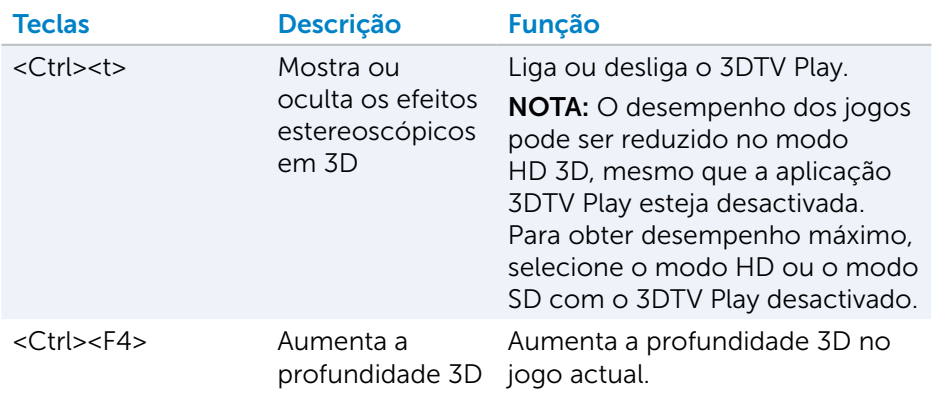

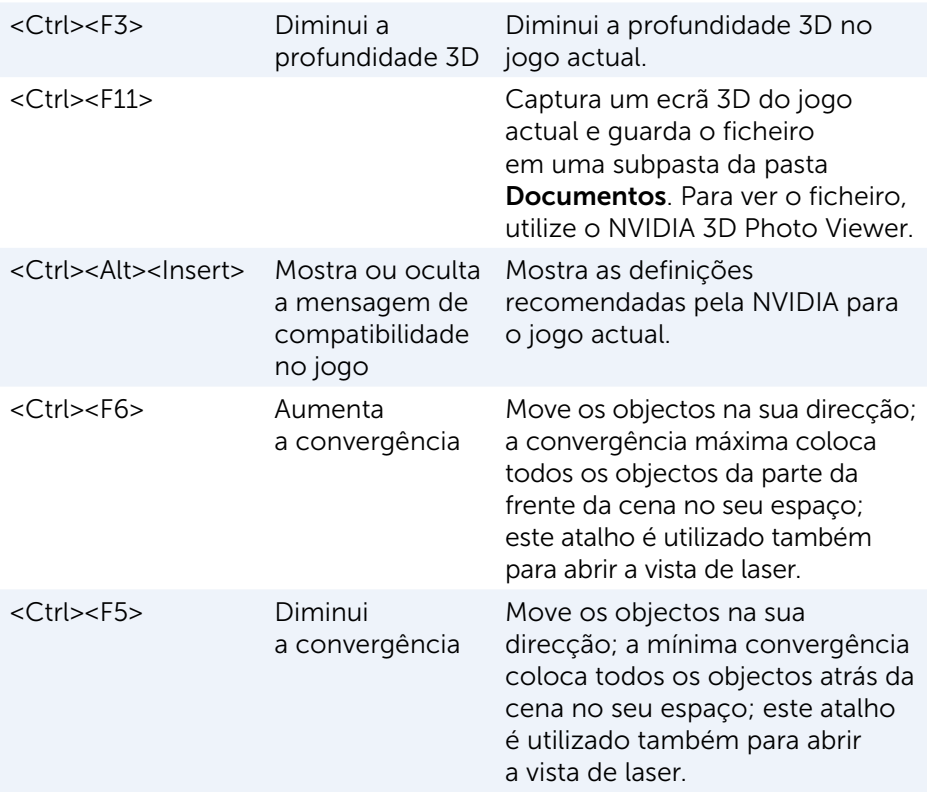

**NOTA:** Para obter mais informações, consulte o ficheiro de ajuda da aplicação NVIDIA.

### **DellConnect**

O DellConnect é uma ferramenta online com a qual um agente da Dell pode aceder ao seu computador (sob a sua supervisão) para diagnosticar e resolver problemas remotamente. Permite que um representante do suporte técnico possa interagir com o seu computador, com a sua permissão.

A solicitação de conexão pelo DellConnect é feita pelo agente de suporte técnico quando necessário durante o processo de resolução de problemas.

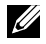

**NOTA:** Para aceder ao DellConnect e aos termos de utilização, visite o site www.dell.com/DellConnect.

# Restaurar o sistema operativo

# Opções de recuperação do sistema

Pode restaurar o sistema operativo do computador utilizando qualquer das seguintes opções:

 $\wedge$  AVISO: A utilização do Dell Factory Image Restore ou do disco do *sistema operativo* elimina permanentemente todos os ficheiros de dados no computador. Se possível, faça uma cópia de segurança dos seus dados antes de utilizar estas opções.

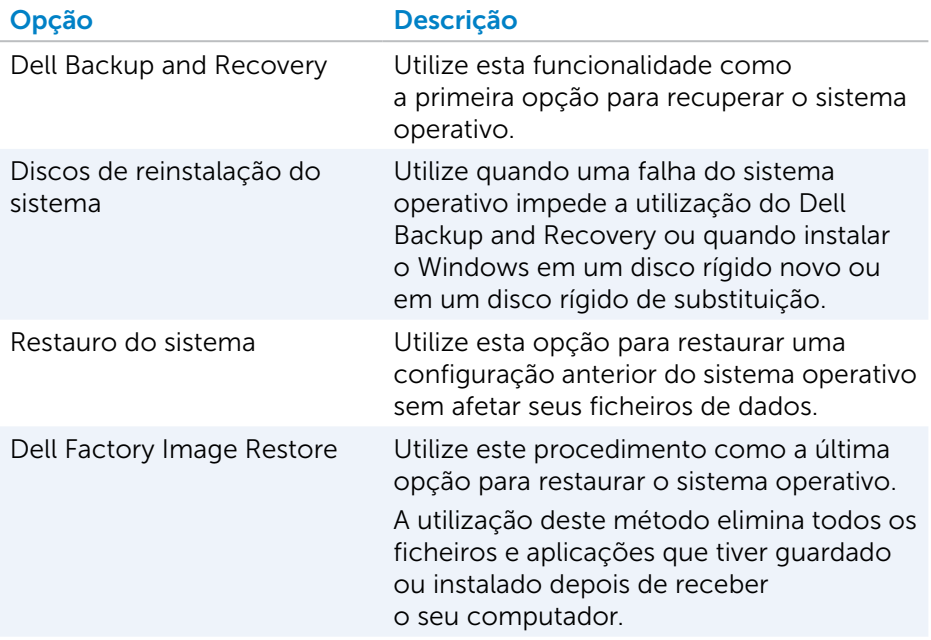

# Dell Backup and Recovery

Dell Backup and Recovery tem duas versões:

- Dell Backup and Recovery Basic
- Dell Backup and Recovery Premium

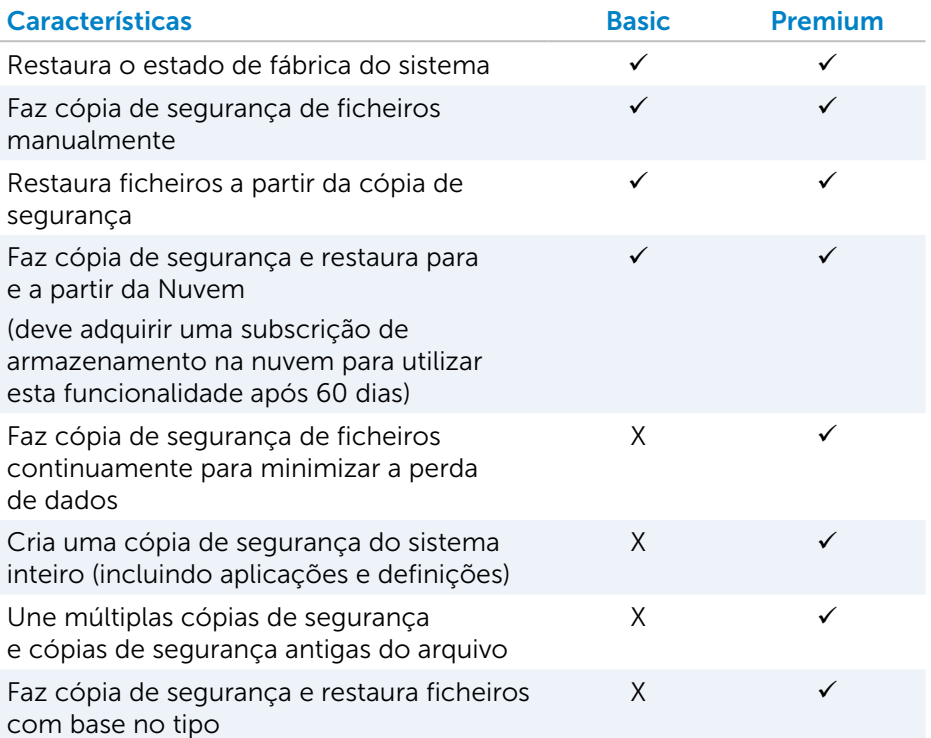

#### Dell Backup and Recovery Basic

#### Aceder ao Dell Backup and Recovery

- 1. Ligue o seu computador.
- 2. Aceda ao atalho Procurar.
- 3. Clique ou toque em Apps (Aplicações) e digite Dell Backup and Recovery na caixa de pesquisa.
- 4. Clique ou toque em Dell Backup and Recovery na lista de resultados da pesquisa.

#### Criar discos de reinstalação do sistema

- 1. Inicie o Dell Backup and Recovery.
- 2. Clique ou toque no mosaico Factory Recovery Media.
- 3. Siga as instruções apresentadas no ecrã.

#### Restaurar o computador

- 1. Inicie o Dell Backup and Recovery.
- 2. Clique ou toque no mosaico Recovery (Recuperação).
- 3. Clique ou toque em System Recovery (Recuperação do sistema).
- 4. Clique ou toque em Yes, Continue (Sim, continuar).
- 5. Siga as instruções apresentadas no ecrã.

#### Dell Backup and Recovery Premium

- $\wedge$  AVISO: Ainda que tenha a opção de preservar os seus ficheiros pessoais durante o processo de recuperação, é recomendável que efectue uma cópia de segurança dos seus ficheiros pessoais numa unidade ou disco separado antes de utilizar a opção de recuperação.
- NOTA: Se encomendou o Dell Backup and Recovery Premium iunto com o seu computador por meio da aplicação Digital Delivery, precisa transferir o Dell Backup and Recovery Basic primeiro para poder obter a opção Dell Backup and Recovery Premium.

#### Actualizar para o Dell Backup and Recovery Premium

- 1. Inicie o Dell Backup and Recovery.
- 2. Clique ou toque no mosaico **Backup** (Cópia de segurança) e seleccione Data Backup (Cópia de segurança de dados).
- 3. Clique em Upgrade to Dell Backup and Recovery Premium (Actualizar para o Dell Backup and Recovery Premium).

#### Restaurar dados de uma cópia de segurança do sistema

- 1. Inicie o Dell Backup and Recovery.
- 2. Clique ou toque no mosaico **Backup** (Cópia de segurança) e seleccione System Backup (Cópia de segurança do sistema).
- 3. Siga as instruções apresentadas no ecrã.

#### Restaurar ficheiros ou pastas específicos a partir de uma cópia de segurança do sistema inteiro

- 1. Inicie o Dell Backup and Recovery.
- 2. Clique ou toque no mosaico Recovery (Recuperar) e seleccione Data Recovery (Recuperação de dados).
- 3. Clique ou toque em Yes, Continue (Sim, continuar).
- 4. Siga as instruções apresentadas no ecrã.

#### Restaurar ficheiros ou pastas específicos a partir de uma cópia de segurança de ficheiros e pastas

- 1. Inicie o Dell Backup and Recovery.
- 2. Clique ou toque no mosaico Recovery (Recuperar) e seleccione Recover your Data (Recuperar dados).
- **3.** Clique ou toque no mosaico **Browse** (Procurar) e seleccione os ficheiros e pastas pretendidos, depois seleccione OK.
- 4. Clique ou toque em Restore Now (Restaurar agora).
- 5. Siga as instruções apresentadas no ecrã.

#### Criar cópia de segurança do sistema inteiro

- 1. Inicie o Dell Backup and Recovery.
- 2. Clique ou toque no mosaico **Backup** (Cópia de segurança) e seleccione System Recovery (Recuperação do sistema).
- **3.** Clique ou toque em **Backup Now** (Fazer cópia de segurança agora).
- 4. Siga as instruções apresentadas no ecrã.

### Dell Factory Image Restore

- $\wedge$  AVISO: O Dell Factory Image Restore remove permanentemente todos os programas ou controladores instalados depois de receber o computador. Antes de utilizar o Dell Factory Image Restore, prepare um suporte multimédia de cópia de segurança com as aplicações de que precisa para fazer a reinstalação.
- 

**NOTA:** O Dell Factory Image Restore pode não estar disponível em determinados países ou em determinados computadores.

Utilize o Dell Factory Image Restore apenas como último recurso para restaurar o sistema operativo. Esta opção restaura o software para o estado em que se encontrava quando saiu da fábrica. Todos os programas e ficheiros adicionados depois de receber o computador, incluindo ficheiros de dados como fotos, músicas e vídeos, serão permanentemente eliminados.
#### Aceder ao Dell Factory Image Restore

 $\wedge$  AVISO: O Dell Factory Image Restore elimina permanentemente todos os dados do disco rígido e remove todos os programas ou controladores instalados depois da aquisição do computador. Se possível, faça uma cópia de segurança dos dados antes de utilizar o Dell Factory Image Restore. Utilize o Dell Factory Image Restore apenas se outros métodos de recuperação não funcionarem.

Após duas tentativas falhadas de arranque do sistema operativo, a sequência de arranque tenta automaticamente executar as opções de recuperação do sistema, bem como uma reparação automática.

#### Iniciar o Dell Factory Image Restore

- $\wedge$  AVISO: O Dell Factory Image Restore elimina permanentemente todos os dados do disco rígido e remove todos os programas ou controladores instalados depois da aquisição do computador. Se possível, faça uma cópia de segurança dos dados antes de utilizar o Dell Factory Image Restore. Utilize o Dell Factory Image Restore apenas se o Restauro do sistema não solucionar o problema do seu sistema operativo.
	- 1. Ligue ou reinicie o computador.
	- 2. Quando o logótipo da Dell for apresentado, pressione <F8> várias vezes para aceder à janela Advanced Boot Options (Opções de arranque avançadas).
		- **NOTA:** Se esperar demais e o logótipo do sistema operativo aparecer, continue a esperar até o ambiente de trabalho do Microsoft Windows aparecer; depois reinicie o computador e volte a tentar.
	- **3.** Seleccione **Repair Your Computer** (Reparar o computador). A janela System Recovery Options (Opções de recuperação do sistema) é apresentada.
	- 4. Seleccione um esquema de teclado e clique ou toque em **Next** (Sequinte).
	- 5. Inicie a sessão no computador local.
	- 6. Seleccione Dell Factory Image Restore ou Dell Factory Tools→ Dell Factory Image Restore (dependendo da configuração do seu computador).
	- 7. Clique ou toque em Next (Sequinte). O ecrã Confirm Data Deletion (Confirmar a eliminação de dados) é apresentada.

**NOTA:** Se não pretender continuar a utilizar o Dell Factory Image Restore, clique ou toque em **Cancel** (Cancelar).

- 8. Marque a caixa de selecção para confirmar que pretende continuar a reformatação do disco rígido e o restauro do software do sistema à condição de fábrica e depois clique ou toque em **Next** (Sequinte). O processo de restauro começa e pode demorar 20 minutos ou mais para ser concluído.
- 9. Quando a operação de restauro estiver concluída, clique em Finish (Concluir) para reiniciar o computador.

# Restauro do sistema

 $\wedge$  AVISO: Efectue regularmente uma cópia de segurança dos ficheiros de dados. O Restauro do Sistema não monitora nem recupera seus ficheiros de dados.

O Restauro do sistema é uma ferramenta do Microsoft Windows que ajuda a anular alterações de software do seu computador sem afetar seus ficheiros pessoais, como documentos, fotos, correios electrónicos, etc.

Sempre que instalar um software ou um controlador de dispositivo, o computador actualiza os ficheiros de sistema do Windows para suportar o novo software ou o novo dispositivo. Às vezes, isto pode causar erros inesperados. O Restauro do sistema ajuda a restaurar o estado em que os ficheiros de sistema do Windows se encontravam antes da instalação do software ou do controlador de dispositivo.

O Restauro do sistema cria e guarda pontos de restauração a intervalos regulares. Pode usar estes pontos de restauração (ou criar os seus próprios pontos de restauração) para restaurar um estado anterior dos seus ficheiros de sistema.

Utilize o restauro do sistema se alguma alteração de software, de controladores ou de outras definições do sistema deixarem o computador em um estado operativo indesejável.

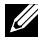

NOTA: Se algum hardware recentemente instalado for a causa do problema, remova ou desligue o hardware e tente efectuar um restauro do sistema.

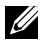

NOTA: O Restauro do sistema não efectua cópias de segurança dos seus ficheiros pessoais e, portanto, não serve para recuperar ficheiros pessoais que tenha eliminado ou estejam danificados.

# Windows 10

#### Utilizar o restauro do sistema

- 1. Clique com o botão direito do rato (ou mantenha premido) o botão Iniciar e, em seguida, seleccione Painel de Controlo.
- 2. Digite Recuperação na caixa de pesquisa.
- 3. Clique ou toque em Recuperação.
- 4. Clique ou toque em Abrir o Restauro do Sistema.
- 5. Clique ou toque em Sequinte e siga as instruções que aparecem no ecrã.

#### Anular o último restauro do sistema

- 1. Clique com o botão direito do rato (ou mantenha premido) o botão Iniciar e, em seguida, seleccione Painel de Controlo.
- 2. Clique ou toque em Segurança e Manutenção.
- 3. Clique ou toque em Recuperação.
- 4. Clique ou toque em Abrir restauro do sistema e siga as instruções apresentadas no ecrã para anular o último restauro do sistema.

## Windows 8.1

#### Utilizar o restauro do sistema

- 1. Clique ou toque em Definições na barra lateral de atalhos.
- 2. Clique ou toque em Painel de Controlo.
- 3. Digite Recuperação na caixa de pesquisa.
- 4. Clique ou toque em Recuperação e clique ou toque em Abrir restauro do sistema.
- 5. Siga as instruções apresentadas no ecrã.

#### Anular o último restauro do sistema

- 1. Clique ou toque em **Definições** na barra lateral de atalhos.
- 2. Clique ou toque em Painel de Controlo.
- 3. Na janela Sistema, clique ou toque em Centro de Ação.
- 4. No canto inferior direito da janela Centro de Ação, clique ou toque em Recuperação.
- 5. Clique ou toque em Abrir restauro do sistema e siga as instruções apresentadas no ecrã para anular o último restauro do sistema.

# Windows 7

#### Utilizar o restauro do sistema

- 1. Clique em Iniciar <sup>4</sup>
- 2. Na caixa de pesquisa, digite System Restore (restauro do sistema) e pressione <Enter>.
	- **NOTA:** A janela Controlo de Conta de Utilizador pode aparecer. Se for o administrador deste computador, clique ou toque em Continuar; caso contrário, contacte o administrador do computador.
- 3. Clique em Seguinte e siga as instruções apresentadas no ecrã.

#### Anular o último restauro do sistema

Se a utilização da funcionalidade Restauro do sistema não solucionar o problema, pode anular o último restauro do sistema.

**NOTA:** Antes de anular o último restauro do sistema, quarde e feche todos os ficheiros abertos e saia de qualquer programa aberto. Não altere, não abra e nem elimine qualquer ficheiro ou programa enquanto o restauro do sistema não terminar.

- 1. Clique ou toque em Iniciar  $\bigoplus$
- 2. Na caixa de pesquisa, digite System Restore (restauro do sistema) e pressione <Enter>.
- 3. Clique ou toque em Anular o último restauro, clique ou toque em Seguinte e siga as instruções apresentadas no ecrã.

# Disco do sistema operativo

 $\wedge$  AVISO: A reinstalação do sistema operativo com a utilização do disco do sistema operativo elimina permanentemente todos os dados e software do computador.

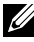

NOTA: O disco do sistema operativo é opcional e pode não ser fornecido com o seu computador.

Pode utilizar o disco do sistema operativo para instalar ou voltar a instalar o sistema operativo no seu computador. Precisa voltar a instalar todos os controladores e softwares depois da reinstalação do sistema operativo com a utilização do disco do sistema operativo.

#### Reinstalar o sistema operativo com o disco do sistema operativo

Para reinstalar o sistema operativo:

- 1. Insira o disco Operating System (Sistema operativo) e reinicie o computador.
- 2. Quando o logótipo da DELL for apresentado, pressione <F12> imediatamente para aceder ao menu de arranque.
	- NOTA: Se aguardar demasiado tempo e o logótipo do sistema operativo for exibido, continue a esperar até que o seu computador carregue o sistema operativo e, em seguida, reinicie o computador e tente novamente.
- 3. Selecione a unidade de CD/DVD na lista e pressione <Enter>.
- 4. Siga as instruções apresentadas no ecrã.

### Suportes de dados de reinstalação do sistema

Com os suportes de dados de reinstalação do sistema criados com o Dell Backup and Recovery pode restaurar o estado operativo em que o disco rígido se encontrava quando o computador foi adquirido, e manter ao mesmo tempo os seus ficheiros de dados no computador.

Utilize o Dell Backup and Recovery para criar os suportes de dados de reinstalação do sistema.

#### Restaurar o computador com o disco de reinstalação do sistema

Para restaurar o computador com o disco de reinstalação do sistema:

- 1. Desligue o computador.
- 2. Insira o disco de recuperação do sistema na unidade óptica ou conecte a chave USB e ligue o computador.
- 3. Quando o logótipo da DELL for apresentado, pressione <F12> imediatamente para aceder ao menu de arranque.
	- **NOTA:** Se aguardar demasiado tempo e o logótipo do sistema operativo for exibido, continue a esperar até que o seu computador carregue o sistema operativo e, em seguida, reinicie o computador e tente novamente.
- 4. Realce a média que está a utilizar para efectuar o restauro e pressione <Enter>.
- 5. Se for solicitado, pressione rapidamente qualquer tecla para arrancar a partir do dispositivo de arranque.
- 6. Siga as instruções apresentadas no ecrã para concluir o processo de recuperação.

# Resolução de problemas

# Passos básicos de resolução de problemas

Esta secção apresenta alguns passos básicos de resolução de problemas que pode utilizar para resolver problemas comuns do seu computador.

- Confirme se o computador está ligado e se todos os componentes estão a receber alimentação.
- Confirme se todos os cabos estão firmemente ligados às respectivas portas.
- • Veja se os cabos não estão danificados ou desgastados.
- Certifique-se de que não há nenhum pino torto ou partido nos conectores.
- • Reinicie o computador e verifique se o problema continua.
- • Se tiver problemas de ligação à Internet, desligue o modem e o router da tomada eléctrica, espere cerca de 30 segundos, ligue os cabos de alimentação e volte a fazer a ligação à Internet.

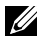

**NOTA:** Para obter mais informações sobre a resolução de problemas, soluções para problemas comuns e perguntas frequentes, consulte www.dell.com/support. Para contactar a Dell para obter suporte técnico, consulte ["Contactar a Dell"](#page-86-0)*.*

# Diagnóstico

O seu computador tem ferramentas integradas de diagnóstico para ajudar a determinar a origem de problemas que ocorrerem com o sistema. Estas ferramentas podem notificar sobre um problema, por meio de mensagens de erro, códigos luminosos ou códigos de aviso sonoro.

# Avaliação do sistema de pré-arranque

Pode utilizar a avaliação do sistema de pré-arranque (PSA - Pre-Boot System Assessment) para diagnosticar vários problemas de hardware. O ePSA testa dispositivos como a placa de sistema, o teclado, o ecrã, a memória, o disco rígido, etc.

**NOTA:** O PSA pode não ser suportado em todos os computadores.

## Ativar o PSA

- 1. Lique ou reinicie o computador.
- 2. Pressione <F12> quando o logótipo da Dell for apresentado para aceder ao programa de configuração do BIOS.
	- **NOTA:** Se esperar demais e o logótipo do sistema operativo aparecer, continue a esperar até o ambiente de trabalho do Windows ser apresentado; em seguida reinicie o computador e volte a tentar.
- 3. Seleccione Diagnostics (Diagnóstico) e pressione <Enter>.
- 4. Siga as instruções apresentadas no ecrã para efectuar o teste.

Se algum componente não passar no teste, o teste para, o computador emite um aviso sonoro e um código de erro é apresentado. Anote o(s) código(s) de erro e procure a solução em www.dell.com/support ou contacte a Dell.

Siga as instruções apresentadas no ecrã para ir para o próximo teste, volte a testar o componente que não passou, ou pare o teste e reinicie o computador.

Se a PSA concluir com êxito, aparece no ecrã a seguinte mensagem: "No problems have been found with this system so far. Do you want to run the remaining memory tests? This will take about 30 minutes or more. Do you want to continue? (Recommended)." Pressione <y> para continuar, se detectar algum problema relacionado com a memória, caso contrário pressione <n> para concluir os testes.

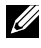

NOTA: Pressione <Esc> a qualquer momento durante o teste para o anular e reiniciar o computador.

# PSA avançado

Pode usar o PSA avançado (ePSA - Enhanced Pre-Boot System Assessment) para diagnosticar vários problemas de hardware. O ePSA testa dispositivos como a placa de sistema, o teclado, o ecrã, a memória, o disco rígido, etc.

**NOTA:** o ePSA pode não ser suportado em alguns computadores.

A página inicial do ePSA é dividida em três áreas:

- $\bullet$  Janela Devices (Dispositivos) É apresentada à esquerda do ecrã inicial do ePSA. Apresenta todos os dispositivos do computador e pode ser utilizada para seleccionar dispositivos.
- • Janela Control (Controlo) É apresentada na parte inferior direita do ecrã inicial do ePSA.
	- Se marcar a caixa Thorough Test Mode (Modo de teste exaustivo) na janela de controlo, serão efectuados testes aprofundados.
- Uma barra de estado é apresentada na parte inferior esquerda da janela de controlo e indica o progresso geral dos testes.
- Para testar os dispositivos seleccionados, clique ou toque em Run Tests (Efectuar testes).
- Para sair do ePSA e reiniciar o computador, clique ou toque em Exit (Sair).
- • Janela Status (Estado) É apresentada à direita no ecrã inicial do ePSA.

A área de estado tem quatro separadores:

- Configuration (Configuração) Apresenta informações detalhadas sobre a configuração e o estado de todos os dispositivos que podem ser testados utilizando o ePSA.
- Results (Resultados) Apresenta todos os testes efectuados, sua actividade e os resultados de cada teste.
- System Health (Estado de funcionamento do sistema) Apresenta o estado da bateria, do transformador, das ventoinhas, etc.
- Event Log (Registo de eventos) Fornece informações detalhadas sobre todos os testes. A coluna Stat mostra o estado dos testes.

# BIST do LCD

O BIST (Built-In Self Test - teste automático incorporado) do LCD ajuda a determinar se um problema de ecrã é causado pelo LCD ou por algum outro componente. O teste pode apresentar diferentes cores e textos no ecrã e se não notar o problema durante o teste, então a origem do problema não está no LCD.

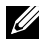

**X NOTA:** Alguns periféricos podem ter testes de diagnóstico específicos. Para obter mais informações, consulte a documentação do periférico.

## Executar o BIST do LCD

- 1. Ligue ou reinicie o computador.
- 2. Pressione <F12> quando o logótipo da Dell for apresentado para aceder ao programa de configuração do BIOS.
	- **NOTA:** Se esperar demais e o logótipo do sistema operativo aparecer, continue a esperar até o ambiente de trabalho do Windows ser apresentado; em seguida reinicie o computador e volte a tentar.
- 3. Seleccione Diagnostics (Diagnóstico) e pressione <Enter>.
- 4. Se não forem apresentadas linhas coloridas no ecrã, pressione <N> para entrar no BIST do LCD.

### Ativar o ePSA

Para iniciar o ePSA:

- 1. Reinicie o computador.
- 2. Pressione <F12> quando o logótipo da Dell for apresentado para aceder ao programa de configuração do BIOS.

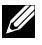

**NOTA:** Se esperar demais e o logótipo do sistema operativo aparecer, continue a esperar até o ambiente de trabalho do Windows ser apresentado; em seguida reinicie o computador e volte a tentar.

- 3. Seleccione Diagnostics (Diagnóstico) e pressione <Enter>.
- 4. Siga as instruções apresentadas no ecrã para efectuar o teste e anote qualquer mensagem de erro apresentada.

Se algum componente não passar no teste, o teste para, o computador emite um aviso sonoro e um código de erro é apresentado. Anote o(s) código(s) de erro e procure a solução em www.dell.com/support ou contacte a Dell.

Siga as instruções apresentadas no ecrã para ir para o próximo teste, volte a testar o componente que não passou, ou pare o teste e reinicie o computador.

Se a PSA concluir com êxito, aparece no ecrã a seguinte mensagem: " No problems have been found with this system so far. Do you want to run the remaining memory tests? This will take about 30 minutes or more. Do you want to continue? (Recommended)." Pressione <y> para continuar, se detectar algum problema relacionado com a memória, caso contrário pressione <n> para concluir os testes.

Se a ePSA terminar com erros, aparece no ecrã a seguinte mensagem: "Testing completed. One or more errors were detected. (Teste concluído. Foram encontrados um ou mais erros.)"

O Event Log (Registo de eventos) na janela Status (Estado) apresenta os erros que ocorreram durante os testes de ePSA.

# Códigos de aviso sonoro

O computador poderá emitir uma série de avisos sonoros durante o arranque se houver erros ou problemas. Essa série de avisos sonoros, chamada de código de avisos sonoros, identifica um problema Se ocorrer, anote o código de aviso sonoro e contacte a Dell para obter assistência.

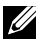

**NOTA:** Alguns dos códigos de sinais sonoros mencionados na tabela abaixo podem não se aplicar ao seu computador.

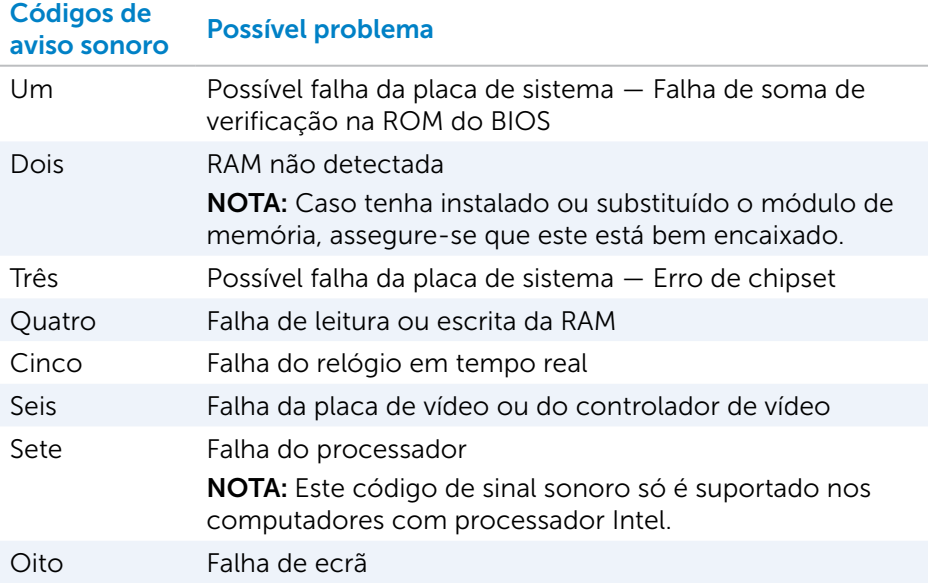

# BIOS

O BIOS armazena informações de hardware sobre o computador e passa as informações para o sistema operativo aquando do arranque do computador. Pode efectuar alterações às definições de hardware básicas armazenadas no BIOS utilizando o programa de configuração do BIOS.

Pode utilizar o programa de configuração do BIOS para:

- • Definir ou alterar as opções selecionáveis pelo utilizador, como por exemplo a palavra-passe do utilizador.
- • Determinar os dispositivos instalados no seu computador, como por exemplo a quantidade de memória, tipo de disco rígido etc.
- • Alterar as informações de configuração do sistema após adicionar, alterar ou remover qualquer hardware do computador

# Alterar as definições do BIOS

 $\wedge$  AVISO: Definições incorrectas na configuração do sistema podem fazer o computador não arrancar ou funcionar incorrectamente ou podem inclusive danificar o computador.

Pode ser necessário alterar definições como data e hora, dispositivos de arranque e sequência de arranque, ativar ou desativar o PowerShare, etc. Para alterar as definições, entre no programa de configuração do BIOS, localize a definição que pretende alterar e siga as instruções apresentadas no ecrã.

# Entrar no programa de configuração do BIOS

- 1. Ligue ou reinicie o computador.
- 2. Pressione <F2> quando o logótipo da Dell for apresentado para entrar no programa de configuração do BIOS.
- **NOTA:** Se esperar demais e o logótipo do sistema operativo aparecer, continue a esperar até o ambiente de trabalho do Windows ser apresentado; em seguida reinicie o computador e volte a tentar.

# Repor a palavra-passe do BIOS

As palavras-passe do BIOS são utilizadas para adicionar maior segurança aos computadores. Pode configurar o seu computador para solicitar uma palavra-passe ao arrancar ou ao entrar no programa de configuração do BIOS.

Utilize um dos seguintes métodos, consoante o tipo do seu computador, para repor palavras-passe do BIOS que foram perdidas ou esquecidas .

 $\wedge$  AVISO: A reposição da palavra-passe do BIOS implica a eliminação de todos os dados do CMOS. Se alterou qualquer definição do BIOS, é necessário voltar a fazer tais alterações após a reposição da palavra-passe.

# Remover a bateria do CMOS

A ADVERTÊNCIA: Leia as instruções de segurança antes de trabalhar na parte interna do computador.

Quase todas as placas principais (motherboard) utilizam uma bateria de célula tipo moeda que ajuda a manter as definições do BIOS, inclusive a palavra-passe. Para repor a palavra-passe, retire a bateria de célula tipo moeda, aguarde 15 a 30 minutos e depois volte a colocá-la.

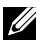

**NOTA:** Para obter mais informações sobre a localização da bateria de célula tipo moeda e como remover e substituir a mesma, consulte o *Manual de serviço* em www.dell.com/support.

# Utilizar o jumper da placa de sistema

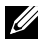

**NOTA:** O jumper da placa de sistema só existe nos computadores de secretária.

Quase todas as placas de sistema em computadores de secretária contêm um jumper para limpar as definições do CMOS juntamente com a palavrapasse do BIOS. A localização deste jumper varia consoante a placa de sistema. Os jumpers estão perto da bateria do CMOS e são normalmente identificados como CLR, CLEAR, CLEAR CMOS etc.

Para conhecer o procedimento de apagar as palavras-passe e definições do CMOS, consulte o *Manual de serviço* do seu computador em www.dell.com/support.

# Alterar a sequência de arranque

Pode alterar a sequência de arranque para ser executada a partir de outro dispositivo para além do dispositivo predefinido, por exemplo, quando reinstalar o sistema operativo ou quando utilizar um disco de recuperação ou unidade USB.

Pode seleccionar a ordem de arranque, utilizando o menu de arranque ou o programa de configuração do BIOS.

## Utilizar o menu de arranque

Utilize o menu de Arranque para alterar a sequência de arranque do seu computador para o arranque atual.

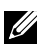

**NOTA:** O seu computador irá arrancar a partir do dispositivo selecionado apenas para o arranque atual e irá retornar ao dispositivo predefinido na próxima vez que reiniciar o seu computador.

Para seleccionar um dispositivo de arranque utilizando o menu de arranque:

- 1. Ligue ou reinicie o computador.
- 2. Pressione F12 quando o logótipo da Dell for apresentado para aceder ao menu de arranque.

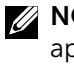

**NOTA:** Se esperar demais e o logótipo do sistema operativo aparecer, continue a esperar até o ambiente de trabalho do Windows ser apresentado; em seguida reinicie o computador e volte a tentar.

3. Utilize as teclas de seta para cima e de seta para baixo para seleccionar o dispositivo a partir do qual quer arrancar e pressione Enter.

## Utilizar o programa de configuração do BIOS

Utilize o programa de configuração do BIOS para seleccionar a ordem dos dispositivos que o seu computador utiliza para o arranque.

Para alterar a sequência de arranque utilizando o programa de configuração do BIOS:

- 1. Entre no programa de configuração do BIOS.
- 2. Seleccione o separador **Arranque**.
- 3. Marque as caixas de seleção para ativar ou desativar os dispositivos a serem utilizados no arranque.
- 4. Mova os dispositivos para cima ou para baixo para alterar a sequência de arranque.

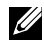

**NOTA:** O primeiro dispositivo da lista é o dispositivo de arranque predefinido.

# Obter ajuda e contactar a Dell

# Obter ajuda

Pode obter informações e ajuda sobre os produtos e serviços Dell utilizando estas funcionalidades de autoajuda:

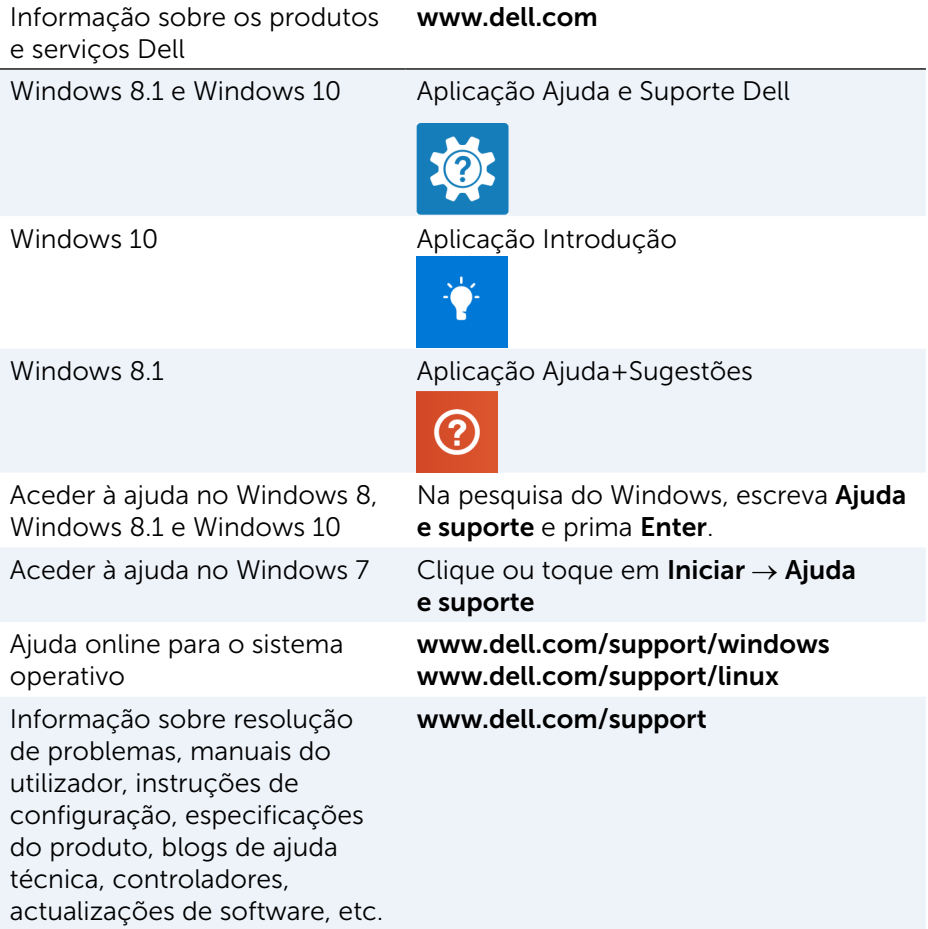

Informação sobre o sistema operativo, configuração e utilização do computador, cópia de segurança de dados, diagnóstico, etc.

Consulte Eu e o meu Dell em www.dell.com/support/manuals.

# <span id="page-86-0"></span>Contactar a Dell

Para contactar a Dell e tratar de assuntos de vendas, suporte técnico ou serviço de atendimento ao cliente, consulte o site www.dell.com/contactdell.

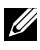

**NOTA:** A disponibilidade varia de acordo com o país e produto e alguns serviços podem não estar disponíveis no seu país.

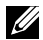

**ZA NOTA:** Se não tiver uma ligação activa à Internet, pode encontrar as informações de contacto na sua factura, na prova de compra ou no catálogo de produtos Dell.

# Referências

# Manutenção do computador

É recomendável efectuar as seguintes tarefas para evitar problemas gerais do computador:

- Escolha um lugar que tenha acesso directo a uma fonte de energia, ventilação adequada e uma superfície nivelada para colocar o seu computador.
- • Não bloqueie, não introduza objectos, nem permita a acumulação de pó nas aberturas de ventilação.
- • Faça cópia de segurança dos seus dados regularmente.
- • Faça uma detecção de vírus regularmente.
- Utilize o SupportAssist e outras ferramentas disponíveis no seu computador para verificar se ele contém erros.
- Limpe o seu computador regularmente, utilizando um pano macio e seco.

#### $\wedge$  AVISO: A utilização de água ou de outras soluções de limpeza solventes para limpar o computador pode danificá-lo.

- Certifique-se de que tem espaço disponível suficiente no armazenamento do dispositivo. A falta de espaço livre pode diminuir o desempenho.
- • Aceite as actualizações automáticas do Microsoft Windows e de outros softwares para solucionar problemas de software e para melhorar a segurança do computador.

# <span id="page-87-0"></span>Gestão de energia

A gestão de energia ajuda a reduzir o consumo de eletricidade do computador através da regulação do fornecimento de energia aos vários componentes O programa de configuração do BIOS e o sistema operativo permitem-lhe configurar a altura em que o fornecimento de alimentação a determinados componentes deverá ser reduzido ou desligado.

Alguns estados comuns de poupança de energia no Microsoft Windows são:

**• Suspensão** — O modo de Suspensão é um estado de poupança de energia que permite ao computador retomar rapidamente (tipicamente dentro de alguns segundos) a sua operação total quando quiser começar a trabalhar novamente.

- $\bullet$  Hibernação  $-$  O modo de Hibernação coloca os programas e os documentos abertos no disco rígido e desliga o computador.
- Suspensão híbrida O modo de Suspensão Híbrida é uma combinação de suspensão com hibernação. Coloca os programas e documentos abertos na memória e no disco rígido, e de seguida coloca o computador em um estado de baixo consumo para que possa retomar o seu trabalho rapidamente. Quando a funcionalidade de suspensão híbrida está ativada, o computador entra automaticamente no modo de suspensão híbrida quando o modo de suspensão é ativado.
- Desligar Desligar o seu computador é uma medida recomendável quando não pretende utilizá-lo por um período considerável de tempo. Ajuda a manter o computador seguro e poupa mais energia. Desligue o computador antes de instalar ou remover dispositivos de hardware da parte interna do computador. O desligamento não é recomendável quando precisar retomar o trabalho rapidamente.

# Configurar definições de energia

Para configurar as definições de energia:

#### Windows 10/8.1

- 1. Clique ou toque em **Iniciar→ Todas as aplicações**.
- 2. Em Sistema Windows, clique ou toque em Painel de controlo.
	- **NOTA:** No Windows 8.1/Windows RT, clique ou toque em Definições, na barra lateral de atalhos, e clique ou toque em Painel de controlo.
- 3. Se o seu Painel de controlo estiver a mostrar os itens por Categoria, clique no menu pendente Ver por: e seleccione Ícones pequenos ou Ícones grandes.
- 4. Clique ou toque em Opções de energia.
- 5. Pode escolher um plano na lista de opções disponíveis, dependendo da utilização do seu computador.
- 6. Para modificar as definições de energia, clique ou toque em Alterar definições do esquema.

### Windows 7

- 1. Clique em Iniciar  $\bigoplus$  → Painel de controlo → Opções de energia.
- 2. Pode escolher um plano na lista de opções disponíveis, dependendo da utilização do seu computador.
- 3. Para modificar as definições de energia, clique em Alterar definições do esquema.

### Configurar o comportamento do botão para ligar/desligar

Para definir o comportamento do botão para ligar / desligar:

#### Windows 10/8.1

- 1. Clique com o botão direito em qualquer lugar do ecrã inicial.
- 2. Clique ou toque em Todas as aplicações no canto direito inferior do ecrã.
- 3. Em Sistema Windows, clique ou toque em Painel de controlo.
	- **NOTA:** No Windows 8.1/Windows RT, clique ou toque em Definições, na barra lateral de atalhos, e clique ou toque em Painel de controlo.
- 4. Se o seu Painel de controlo estiver a mostrar os itens por Categoria, clique no menu pendente Ver por: e seleccione Ícones pequenos ou Ícones grandes.
- 5. Clique ou toque em Opções de energia.
- 6. Clique ou toque em Escolher o que fazem os botões de energia. Pode escolher diferentes opções quando o seu computador está a ser alimentado pela bateria e quando está ligado ao transformador.
- 7. Clique ou toque em Guardar alterações.

### Windows 7

- 1. Clique em Iniciar → Painel de controlo→ Opções de energia.
- 2. Clique em Escolher o que fazem os botões de energia.
- 3. Escolha o que pretende que o computador faça quando pressionar o botão para ligar/desligar no menu pendente ao lado de Ao premir o botão para ligar/desligar do computador.

Pode escolher diferentes opções quando o seu computador está a ser alimentado pela bateria e quando está ligado ao transformador.

4. Clique em Guardar alterações.

## Melhorar a duração da bateria

O tempo de operação de uma bateria, que é o tempo em que a bateria pode manter a carga, varia dependendo da forma como utiliza o seu computador portátil.

O tempo de operação da sua bateria é significativamente reduzido se utilizar:

- • Unidades ópticas.
- • Dispositivos de comunicação sem fios, ExpressCards, cartões multimédia ou dispositivos USB.

• Definições de alto brilho do ecrã, protecções de ecrã em 3D ou outros programas de consumo elevado de energia, como jogos e aplicações gráficas complexas em 3D.

Para melhorar o desempenho da bateria:

- • Utilize o computador com alimentação CA sempre que possível. A vida útil da bateria é reduzida com o número de vezes em que é descarregada e recarregada.
- • Configure as definições de gestão de energia nas Opções de Energia do Microsoft Windows para optimizar a utilização de energia do seu computador (consulte ["Gestão de energia"\)](#page-87-0).
- • Active as funcionalidades Suspensão/Espera e Hibernação do computador.

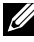

NOTA: A vida útil da bateria diminui ao longo do tempo, dependendo da frequência de utilização e das condições sob as quais ela é utilizada.

Pode configurar o comportamento de carregamento da bateria para aumentar a respectiva duração.

## Modo Dell Longevity

Ligar e desligar com frequência o computador a uma fonte de alimentação sem deixar a bateria descarregar completamente pode reduzir a autonomia da bateria. A funcionalidade Dell Longevity (modo de longevidade) protege a longevidade da bateria, pois controla o nível em que a bateria é carregada, e impede que a mesma passe por frequentes ciclos de carga e descarga.

O portátil Dell monitoriza automaticamente o comportamento de carga e descarga da sua bateria e, se aplicável, apresenta uma mensagem para activar o modo de longevidade.

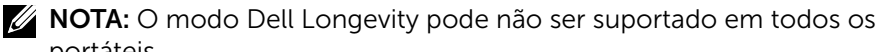

portáteis.

Para configurar o modo Dell Longevity:

1. Clique com o botão direito no ícone da bateria na área de notificação do Windows e de seguida clique ou toque em Opções de duração estendida da carga da bateria. A caixa de diálogo Indicador de bateria é apresentada.

2. Clique ou toque no separador Longevity mode (Modo de longevidade).

- 3. Clique ou toque em Enable (Activar) para activar ou em Disable (Desactivar) para desactivar o modo Dell Longevity.
- 4. Clique ou toque em OK.
- **NOTA:** Quando o modo de longevidade está activado, a bateria é carregada apenas entre 88% e 100% da sua capacidade.

## Modo Dell Desktop

Se utiliza frequentemente o seu computador com o transformador ligado, pode ativar o modo de desktop para reduzir o nível em que a bateria é carregada. Este processo diminui o número de ciclos de carga/descarga e aumenta a vida útil da bateria

O portátil Dell monitoriza automaticamente o comportamento de carga e descarga da sua bateria e, se aplicável, apresenta uma mensagem para activar o modo desktop.

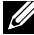

**NOTA:** O modo Dell Desktop pode não ser suportado em todos os computadores.

Para ativar ou desactivar o modo Desktop:

1. Clique com o botão direito no ícone da bateria na área de notificação do Windows e de sequida clique ou toque em **Opções de duração** estendida da carga da bateria.

A caixa de diálogo **Indicador de bateria** é apresentada.

- 2. Clique ou toque no separador Desktop mode (Modo desktop).
- 3. Clique ou toque em Enable (Activar) ou Disable (Desactivar) de acordo com a sua preferência.
- 4. Clique ou toque em OK.
- **NOTA:** Quando o modo desktop estiver activado, a bateria é carregada apenas entre 50% e 100% da sua capacidade.

# Sugestões de migração

Migração é a transferência de dados e de aplicações entre dois computadores diferentes. As razões mais comuns para a migração são a compra de um novo computador e a atualização para um novo sistema operativo.

 $\wedge$  AVISO: Apesar de existirem vários utilitários que simplificam a migração, recomenda-se que efectue uma cópia de segurança dos seus ficheiros, como imagens, música, documentos, etc.

## Migrar de um sistema operativo Windows para um sistema operativo Windows mais recente

Durante a migração para um novo sistema operativo, consulte as diretrizes da Microsoft para migração de um sistema operativo para outro. Consulte www.microsoft.com para obter informações detalhadas.

# Instruções ergonómicas

 $\triangle$  AVISO: A utilização incorrecta ou prolongada do teclado pode resultar em lesões.

#### $\wedge$  AVISO: Visualizar o ecrã do monitor por longos períodos de tempo pode causar fadiga visual.

Para seu conforto e eficiência, observe as seguintes regras de ergonomia ao configurar e utilizar o sistema de computador:

Os portáteis não são necessariamente projectados para funcionamento contínuo como equipamento de escritório Se precisar utilizar o seu portátil continuamente, é recomendável ligar um teclado externo.

- • Posicione o computador de modo que o ecrã e o teclado fiquem diretamente à sua frente durante o trabalho. Existem prateleiras especiais (disponíveis na Dell e em outras fontes) para ajudar a posicionar corretamente o seu teclado.
- • Coloque o ecrã externo a uma distância visual confortável. A distância recomendada é de 510 mm a 610 mm (20 a 24 polegadas) dos seus olhos.
- • O ecrã do monitor deve ficar ao nível dos olhos ou levemente abaixo quando se senta à frente do monitor.
- • Ajuste a inclinação do monitor, as definições de contraste e brilho e as luzes à sua volta (como as luzes do tecto, iluminação e cortinas ou janelas próximas) para reduzir reflexos ou brilho no ecrã do monitor.
- • Utilize uma cadeira com um bom suporte para as costas.
- • Mantenha os antebraços na horizontal com os pulsos em uma posição confortável neutra ao utilizar o teclado ou o rato.
- • Sempre deixe um espaço para descansar as mãos ao utilizar o teclado ou o rato.
- • Posicione naturalmente a parte superior dos braços em relação à parte lateral do corpo.
- • Sente-se ereto, com os pés apoiados no chão e os quadris nivelados.
- • Quando estiver sentado, o peso das suas pernas deve ser apoiado nos seus pés e não na parte frontal da cadeira Ajuste a altura da cadeira ou utilize um apoio para os pés, se necessário, para manter a postura correta.
- • Varie suas atividades de trabalho. Tente organizar o seu trabalho de modo que não tenha que escrever por longos períodos. Quando parar de escrever, faça atividades que utilizem ambas as mãos.
- • Mantenha a área sob a mesa livre de obstruções e de cabos que possam interferir com o seu conforto ou que possam apresentar um risco potencial.

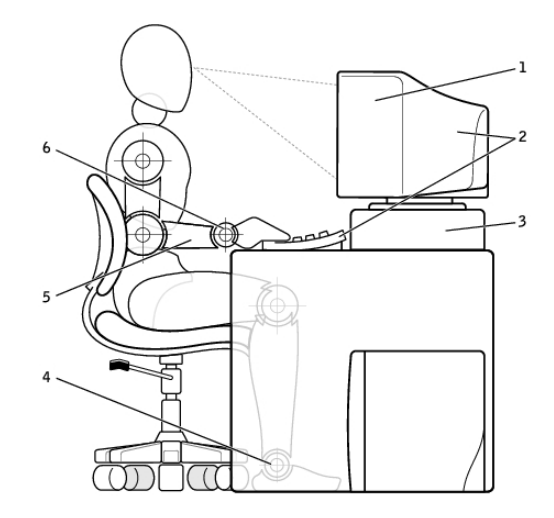

- 1 ecrã no nível dos olhos ou abaixo 4 pés totalmente apoiados no chão 2 ecrã e teclado posicionados bem à frente do utilizador 5 braços no nível da mesa 3 suporte para ecrã 6 pulsos relaxados e planos
- 
- 
- **NOTA:** Para obter as instruções mais recentes sobre ergonomia, consulte [www.dell.com/regulatory\\_compliance](http://www.dell.com/regulatory_compliance).

# A Dell e o ambiente

"Verde" não significa limitação, mas sim possibilidades. Significa encontrar uma forma melhor de fazer as coisas.

Todos os dias tem a oportunidade de fazer escolhas "verdes", mas quando trata-se de tecnologia, não deve fazer concessões sobre preço, desempenho ou confiabilidade. Na Dell, nós nos esforçamos para que não tenha de fazer tais concessões e esta é a razão pela qual nos esforçamos para que as pessoas e as empresas não precisem fazer uma justificação dos compromissos (trade-offs) para serem "verdes".

Nós tornamos esta diretriz uma realidade por meio do fornecimento de produtos e de serviços práticos que criam um impacto em questões ambientais reais, pois a ideia central das abordagens "verdes" é que há sempre formas melhores ormas melhores de utilizar tempo, dinheiro e recursos. Formas melhores de viver, trabalhar e obter sucesso no nosso mundo.

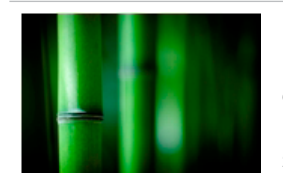

Bambu — A solução eco-friendly para embalagens

Para ajudar a atingir o objetivo partilhado de encontrar novas formas de ajudar a preservar os recursos naturais do nosso planeta, a Dell fornece soluções práticas e inovadoras de embalagem que ajudam a minimizar os efeitos sobre o meio ambiente. Menos material de embalagem significa menos inconveniência para o utilizador. Embalagens recicláveis facilitam a eliminação. E materiais sustentáveis são benéficos para o nosso planeta

As embalagens de bambu são utilizadas para e entrega de vários produtos da Dell.

Para facilitar a eliminação, as nossas embalagens de bambu são biodegradáveis e certificadas como "compostáveis" pelo Soil Control Lab.

Sabemos que a escolha responsável de fontes de produtos é importante para si, por isso o nosso bambu é obtido de uma floresta distante dos habitats dos pandas.

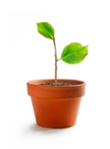

#### Faça parte do programa Plante uma Árvore

A Dell criou o programa Plante uma Árvore para ajudar a diminuir as emissões de gás de efeito de estufa do seu computador e para ajudar a criar um planeta mais saudável — uma árvore e uma floresta de cada vez.

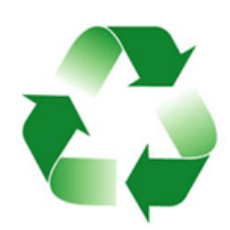

#### Recicle com a Dell

Ao fazer a atualização de computadores e de outros dispositivos eletrónicos, junte-se aos nossos esforços para manter esses equipamentos tecnológicos fora dos aterros sanitários. A reciclagem dos computadores da sua casa e da sua empresa connosco é rápida, conveniente e segura. Faça um favor e si e ao planeta. Elimine os seus equipamentos tecnológicos de forma responsável com a Dell.

# Política de cumprimento da regulamentação

Para obter detalhes completos, visite o site [www.dell.com/regulatory\\_compliance](http://www.dell.com/regulatory_compliance).

## Detalhes de contacto do website de cumprimento da regulamentação

Se tiver perguntas relacionadas à segurança de produtos, compatibilidade electromagnética ou aspectos ergonómicos, envie um e-mail para [Regulatory\\_Compliance@dell.com.](mailto:Regulatory_Compliance%40dell.com?subject=)

## Informações adicionais sobre conformidade

A WWTC (World Wide Trade Compliance Organization) é responsável pela gestão de conformidade da Dell com regulamentações para importação e exportação, inclusive a classificação de produtos Os dados de classificação para os sistemas fabricados pela Dell são fornecidos na folha de dados de segurança, compatibilidade electromagnética e requisitos ambientais específicos do produto

Se tiver perguntas sobre a classificação de produtos da Dell para importação ou exportação, envie um e-mail para [US\\_Export\\_Classification@dell.com](mailto:US_Export_Classification%40dell.com?subject=).